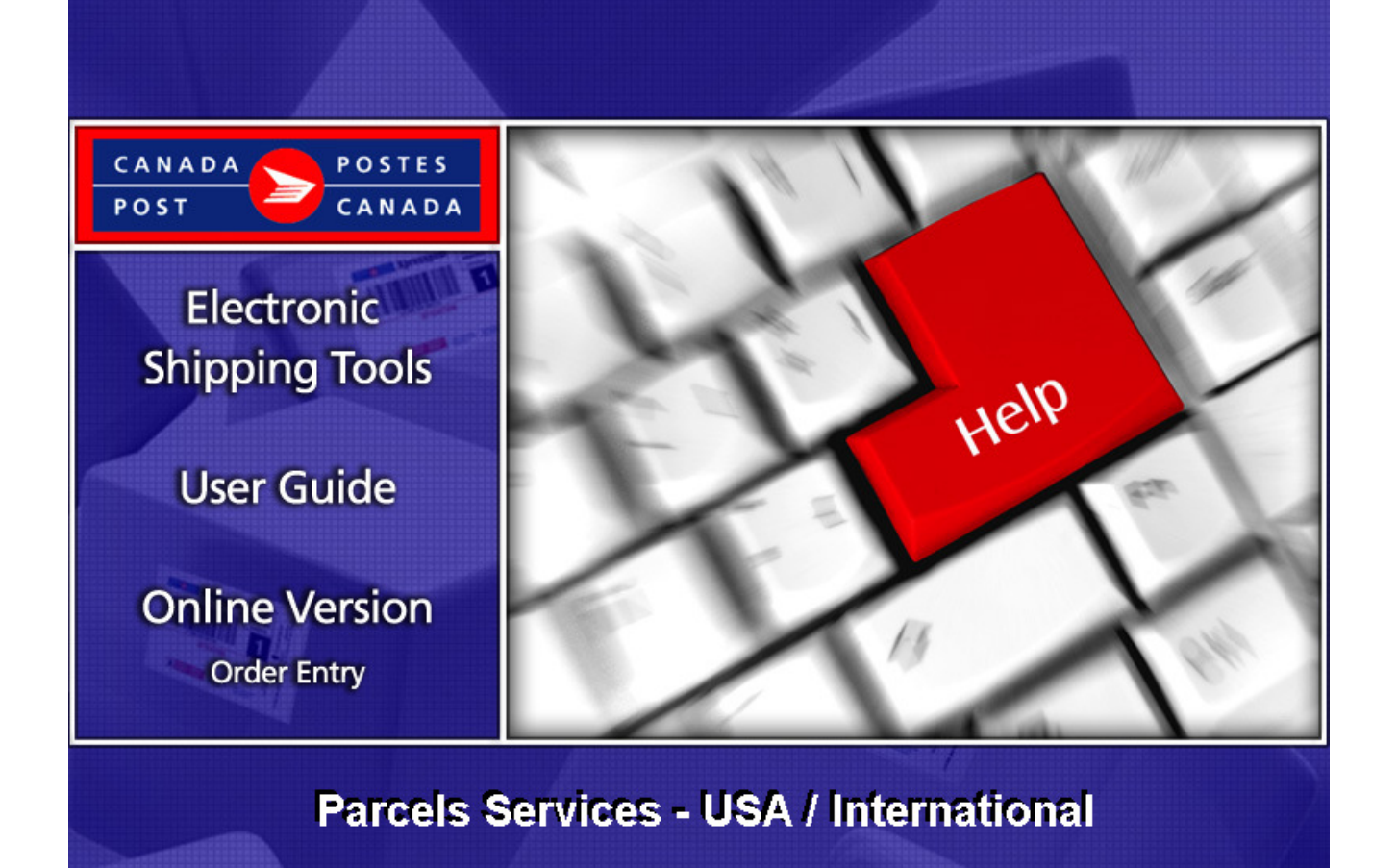

# Table of Contents

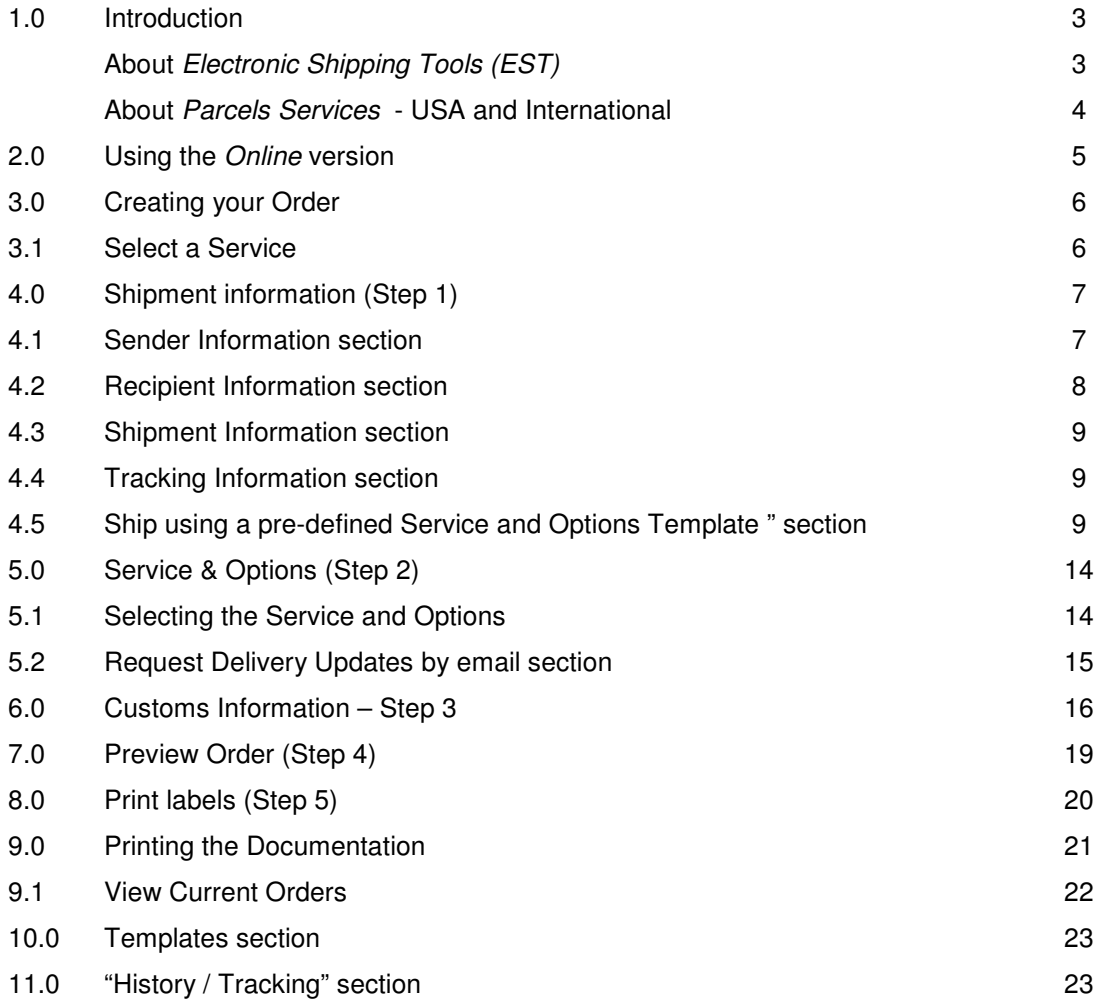

# **1.0 Introduction**

### About Electronic Shipping Tools (EST)

Electronic Shipping Tools (EST), an Internet-based shipping application, offer Parcels Services and Communication Services options to customers. Customer-specific information is stored in a default profile making the shipping process faster and more efficient. Functionalities are designed to expedite the shipping process. Processing Domestic, USA and International parcels is done separately to streamline and enhance the shipping performance. Some multi-tasking activities, like the creation of Customs documents, require the application to retain information throughout the shipping process. These activities are positioned outside the core shipping process improving application performance.

There are 4 steps to the domestic shipping process; USA/International shipments have an additional  $5<sup>th</sup>$  step.

- $\triangleright$  Step 1: Capturing the data
- $\triangleright$  Step 2: Selecting the Service and options
	- $\triangleright$  Customs Information (USA and International only)
- $\triangleright$  Step 3: Previewing and Transmitting the order ... your shipment can now be picked up and dropped off
- $\triangleright$  Step 4: Printing the documents (label)

Parcels Services are eligible for a 3% Automation Incentive when an order is successfully transmitted electronically and bar coded shipping labels are applied to items. A pop-up message indicates the savings received as a result of the automation incentive.

Only customers using their own computer equipment along with the *Electronic Shipping Tools* application receive this automation incentive. Please note that the automation incentive does not apply to options (for instance, C.O.D. and Delivery Confirmation, etc.), and is applied before taxes and fuel surcharge.

This guide describes the various steps on how to use the Online version of the EST application for shipping of parcels. The function of each screen is outlined systematically in this document, and screen shots are provided as visual aids. In addition, you will find a description for each of the command buttons and data fields.

#### **Landing Page**

Upon selecting the *EST* application from the Online Business Centre (OBC), the service offerings available for Parcels Services are listed in the box entitled Online Version. In the top right-hand corner, you can access the OBC Help and toggle between English and French screens.

#### **Navigating Around Electronic Shipping Tools**

For visual reference purposes, a sample screen shot follows each main page. The EST is a dynamic application; therefore, the appearance may differ depending on the display settings in your page operating system.

To select from the MAIN MENU or to activate a COMMAND BUTTON:

- $\triangleright$  Use the mouse to point and click on the desired OPTION;
- $\triangleright$  Use hot keys as defined by an UNDERLINED LETTER or indicated with a BRACKET SYMBOL < $\triangleright$ .

#### To move from FIELD TO FIELD:

 $\triangleright$  Use <TAB > or point and click your mouse to move from one field to the next

 $\triangleright$  Use the left **and right**  $\cdot$  ARROW KEYS to move between choices for a single field (e.g. radio buttons). Click on your selection to activate.

As you move from field to field, the application validates the data type and format; you must acknowledge the message and make the necessary correction to the field in order to continue with the data entry.

To display a selection/drop down list, click on the down box  $\Box$ ; all drop down lists have the same functionality: if the user types a character, then the drop down list automatically scrolls to the first item in the list that begins with this character. If the user types a second character, then the list automatically scrolls to the first item that begins with both characters entered.

For more details on any aspect of our EST application, click here

http://www.canadapost.ca/cpo/mc/business/tools/electronicshippingtool.jsf

and choose from the various topics displayed on this page. For further assistance on how to utilize the many features and functionalities of our application, click on **Help in the application.**

For technical assistance, please contact the EST Help Desk weekdays at 1 800 277-4799, from 07:00 am to 20:00 pm (Eastern Standard Time).

For more detailed information about Canada Post's products and services, please visit: www.canadapost.ca, or consult Canada Post Postal Guide at: http://www.canadapost.ca/business/tools/pg/default-e.asp.

#### About Parcels Services - USA and International

This guide is designed to help you create Parcels Services orders. Canada Post's range of Parcels Services offer smart shipping solutions for all your shipping needs.

For Communications Services please consult the Electronic Shipping Tools Communication Services user guide. You can choose the service and options that best suit your needs and budget, as follows:

USA

- **≻** Xpresspost USA
- $\triangleright$  Expedited Parcel USA
- USA Air and Surface Small Packets
- $\triangleright$  Priority<sup>TM</sup> Worldwide

#### INTERNATIONAL

- $\triangleright$  International Air (where available) and Surface Parcel
- $\triangleright$  Xpresspost International (where applicable)
- $\triangleright$  International Air and Surface Small Packets
- $\triangleright$  Priority<sup>TM</sup> Worldwide

For detailed information about a specific Parcels Services component, please visit: http://www.canadapost.ca/cpo/mc/business/productsservices/shipping/shippingdestinations.jsf

# **2.0 Using the Online version**

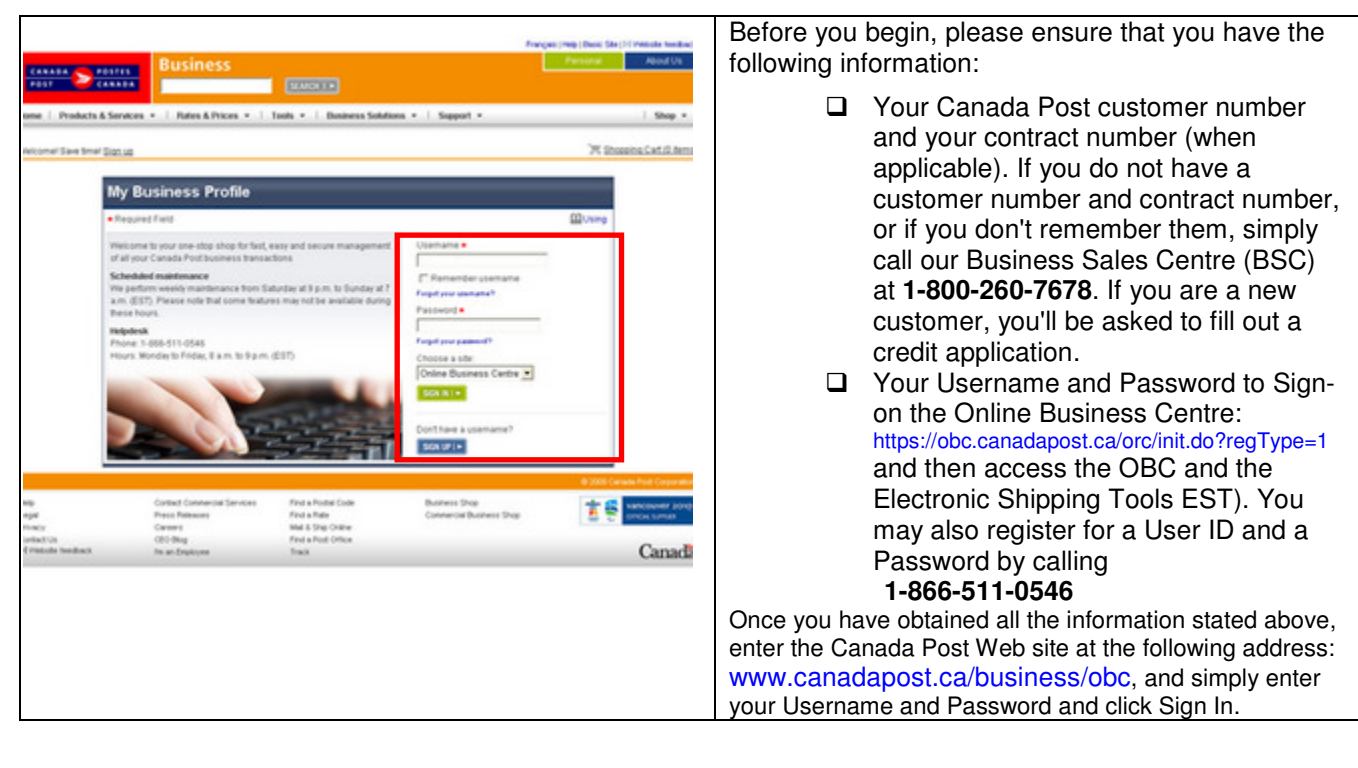

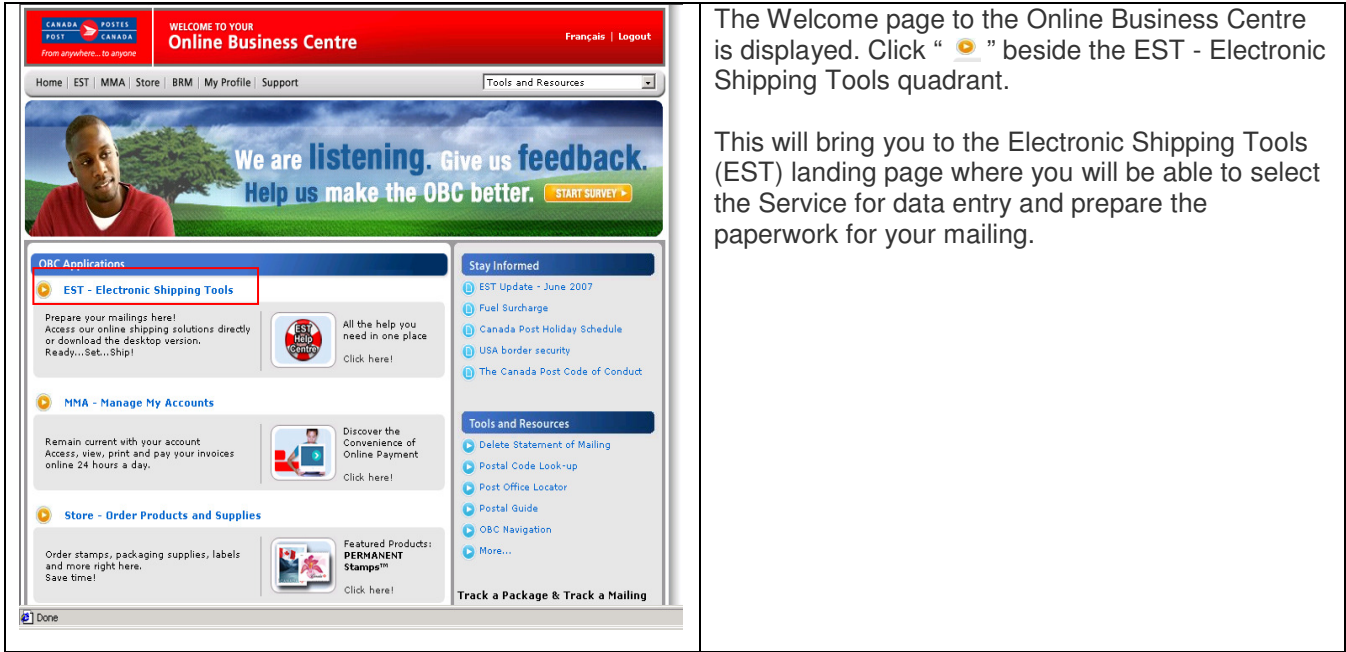

# **3.0 Creating your Order**

Creating your Order is simple as there are only a few steps involved. Easy to use, this application guides you through the creation of your order, the capture of your customer and shipment information, the calculation of the postage and the printing of your documents (label), therefore reducing complexity and saving you valuable time.

### 3.1 Select a Service

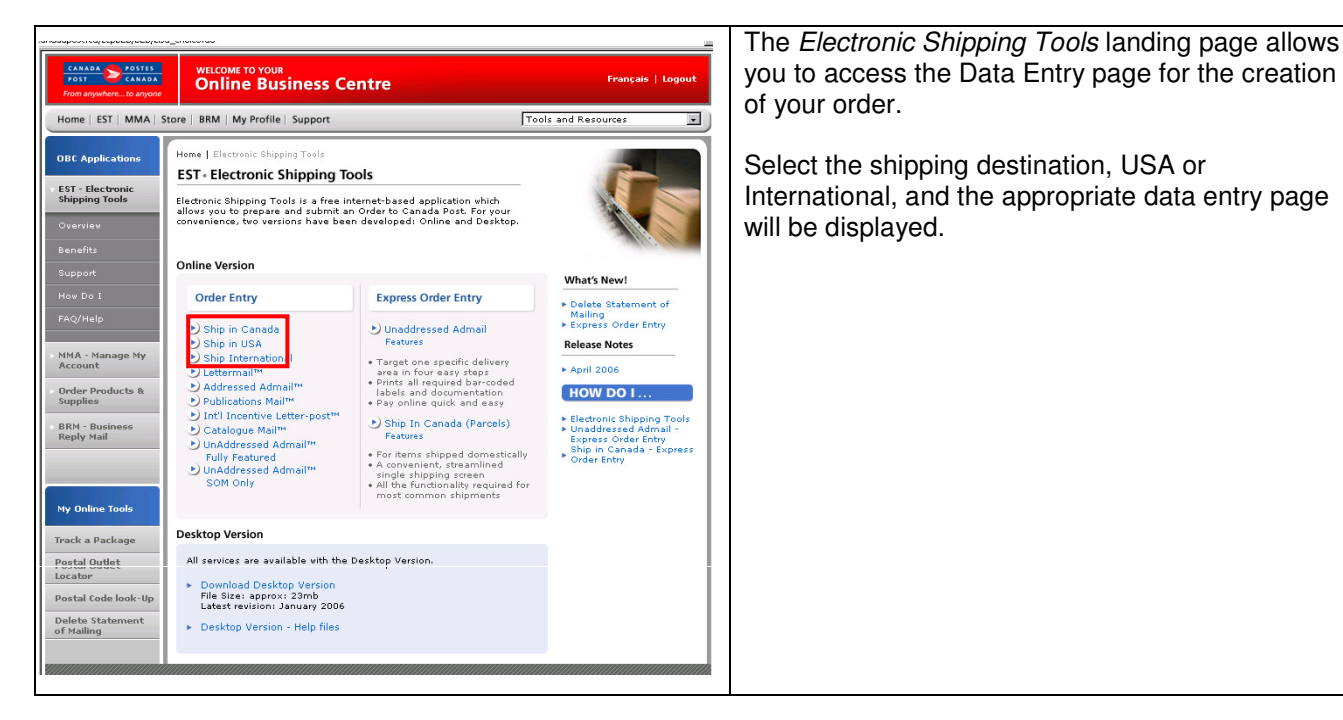

Tools and Resources

 $\overline{\phantom{a}}$ 

D Postage Rate<br>D Insured Value

 $|_{\mathsf{cm}}$  $\Box$  Document

7023210<br>r40662505<br>PROCIMPR CUST DO NOT USE-005<br>502 MAIN ST N<br>MONTREAL QC J0X 2Y0

 $\overline{\mathbf{r}}$ 

Next

Heln deck 1-800-277-4

**Destination USA**  CANADA WELCOME TO YOUR<br>Online Business Centre Home | EST | MMA | Store | BRM | My Profile | Support **Distribution Services** Shipping - USA  $00000$ hip Canada **Ship Canada - Express** Sender Information: Change Order Entry Contact Name\* Catalin Ship USA hip International ontact Phone\*  $\overline{111 - 222 - 3333}$ Method of Payment\* Account Profile  $\overline{\phantom{a}}$ Shipping Point\* H3H 2J2 Address Books istory / Tracking tecipient Information: **Of** Current Orders Dr. First Name Last Name vame\* Delete Templat Title/Company/Department Company ddress (Line 1)\*...<br>ddress (Line 2) Address Line 1

waless (<br>Dify\*<br>Blate\*<br>Sip Code\*

.<br>Contact Phone

mail Address

ng Information  $\bigcirc$ 

our Reference Number<br>ost Centre Reference ost Centre Reference<br>dditional Reference Number <mark>(asdf34</mark> nip using a pre-defined Service and Options Templ<br>Service and Options Template to apply to shipment

City<br>Alabama

tact Phone

email1@email1.ca  $| min                                                  | normal | normal   |      |     |
|------------------------------------------------------|--------|----------|------|-----|
| min                                                  | normal | equation | form |     |
| equation                                             | Tr     | 2.600    | Log  |     |
| length                                               | Tr     | Tr       | Con  | Com |
| Graph                                                | For    | Mod      | For  |     |
| Formensions are mandatory unless shipping a document |        |          |      |     |$ 

 $\frac{0.8A}{1.2345}$ 

 $\frac{1}{\sqrt{2}}$ 

Clear.

You are now ready to enter data on the selected shipping page i.e. USA

Canadä

# **4.0 Shipment information (Step 1)**

### 4.1 Sender Information section

This section captures all information related to the sender. The Mailed By and Return Address fields default from the Profile – Parcels Services page. To verify or update this information, click on the Change command button in the Sender Information section. This will open the Profile page.

The three versions of the Shipping page handle the unique addressing requirements of the destination country:

- □ For Canada, mandatory fields are City, Province (selected from a drop-down list) and Postal Code;
- □ For USA, mandatory fields are City, State (selected from a drop-down list) and Zip Code;
- □ For International, Country (selected from a drop-down list) is mandatory while City, Province/State and Postal/Zip Code are optional and freeform.

The Mailed By field displays the Customer Number associated with the active/default Profile

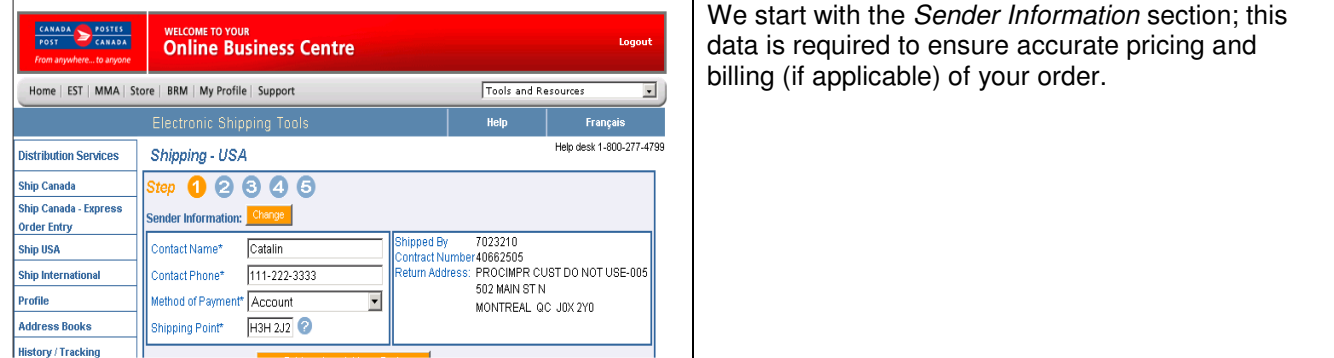

## The following table provides a description of the FIELDS components for the *Sender* Information section.

| <b>Fields</b>          | Description                                                                   |
|------------------------|-------------------------------------------------------------------------------|
| Contact Name*          | Mandatory Field. You must indicate the contact name directly in this section. |
|                        | This will not change the information in your default Profile.                 |
| Telephone Number*      | Mandatory Field. Indicate the telephone number of the sender directly in this |
|                        | section. This will not change the information in your default Profile.        |
| Method Of Payment *    | Mandatory Field. Select the method of payment from the drop down list:        |
|                        | Account, Credit Card or Metered. When Credit card is selected, the capture    |
|                        | of the Credit Card information will be required at Step 3.                    |
| Shipping Point*        | Mandatory Field. Enter the Postal Code of the location where Canada Post      |
|                        | will accept the mail. The shipment information will be based on this Shipping |
|                        | Point.                                                                        |
|                        | The application will retain this Postal Code for future shipments: however,   |
|                        | Shipping Point can be changed to a different location if required.            |
| Shipped By             | Displays the Customer Number associated with the active/default Profile.      |
| <b>Contract Number</b> | Displays the Contract Number associated with the active/default Profile.      |
| <b>Return Address</b>  | Displays the Return Address associated with the active/default Profile.       |

Note: An asterisk (\*) indicates that the field is mandatory.

### 4.2 Recipient Information section

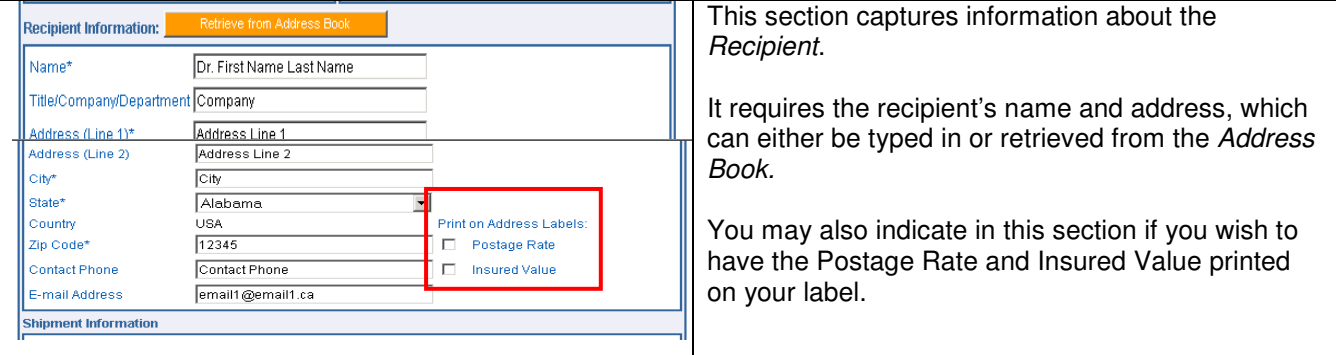

### The following table provides a description of the FIELDS component for the Recipient section

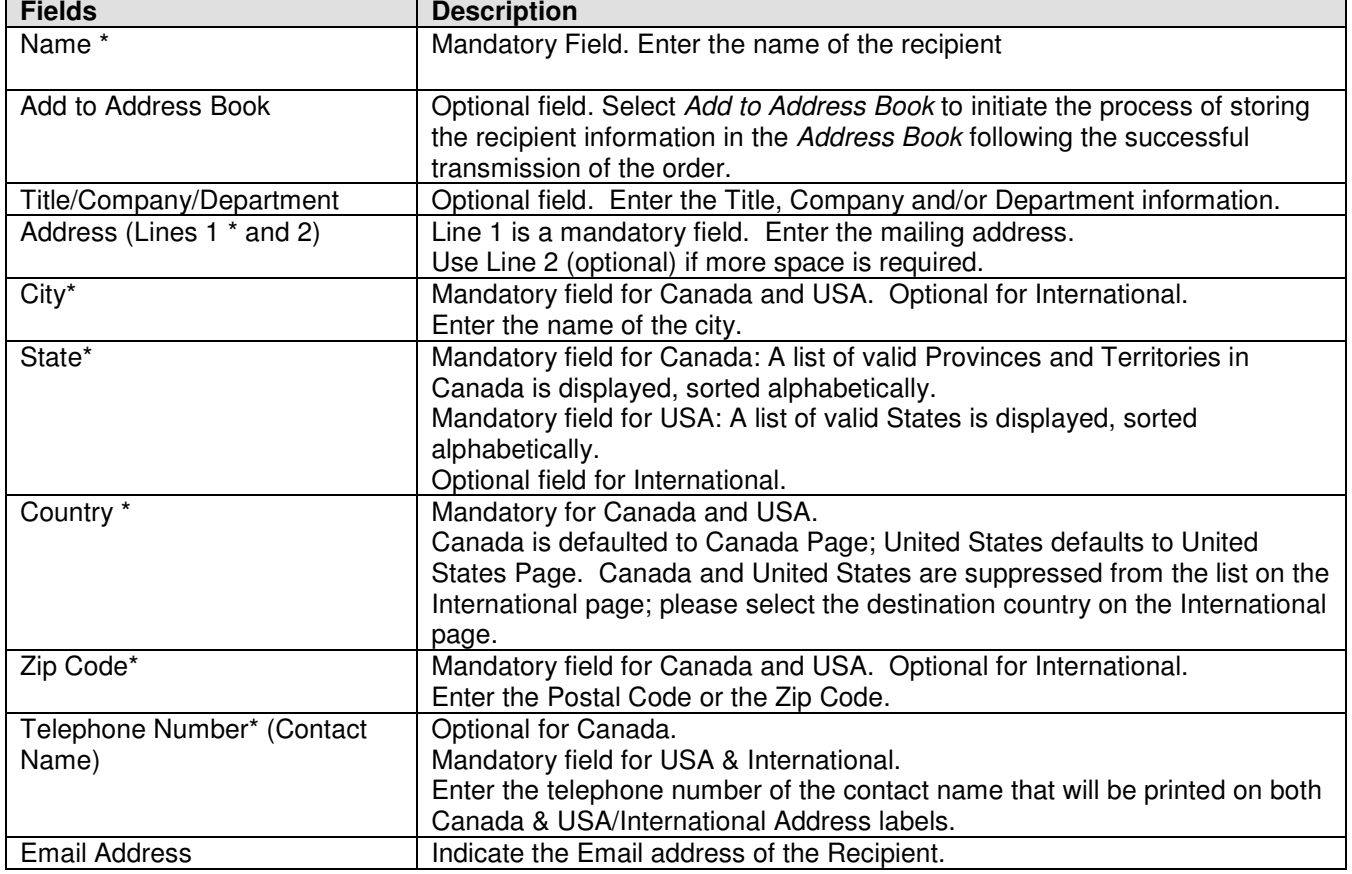

Note: An asterisk (\*) indicates that the field is mandatory.

#### 4.3 Shipment Information section

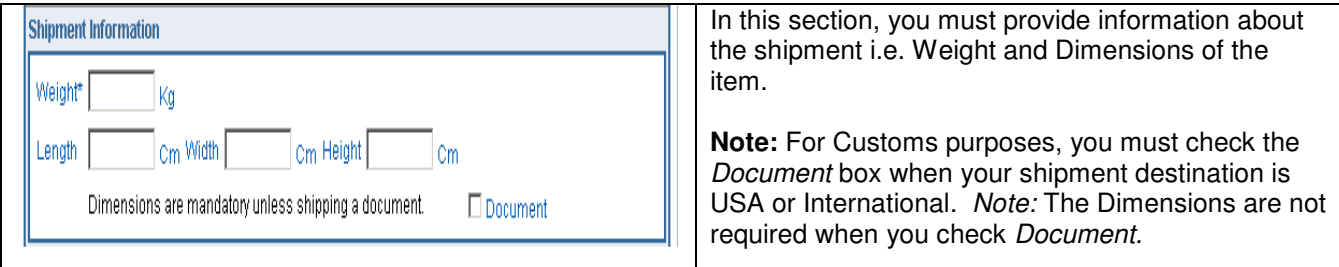

## The following table provides a description of the FIELDS component of the Shipment Information section

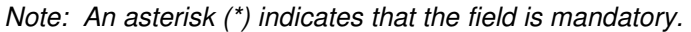

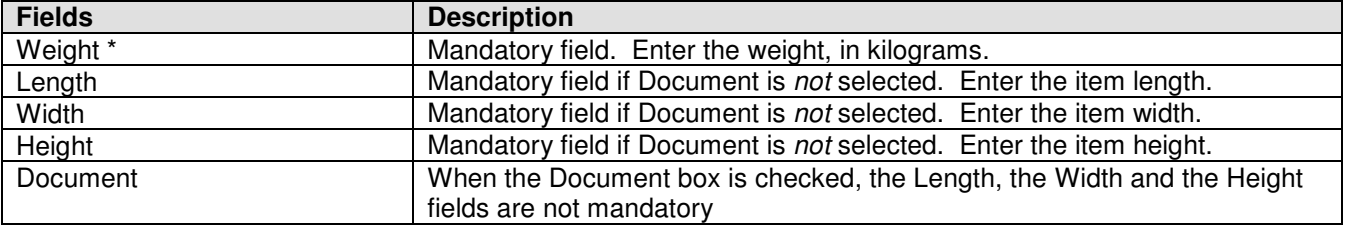

### 4.4 Tracking Information section

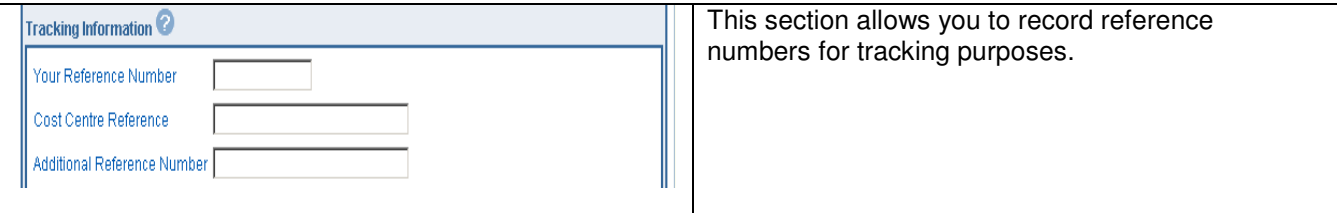

### The following table provides a description of the FIELDS component of the Tracking Information section

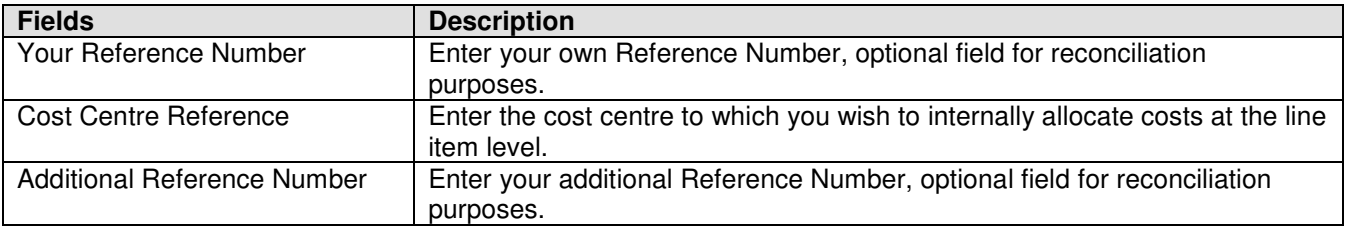

#### 4.5 Ship using a pre-defined Service and Options Template section

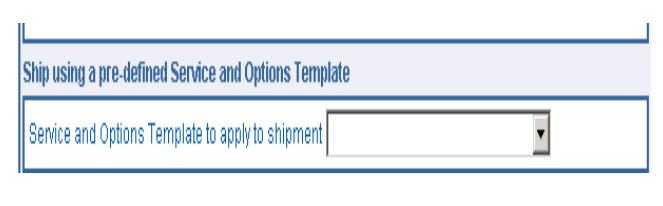

A drop-down menu allowing you to select a predefined Service and Options template. See Section 10.0 for more detailed information on Templates.

### The following table provides descriptions for the COMMAND BUTTONS functionality.

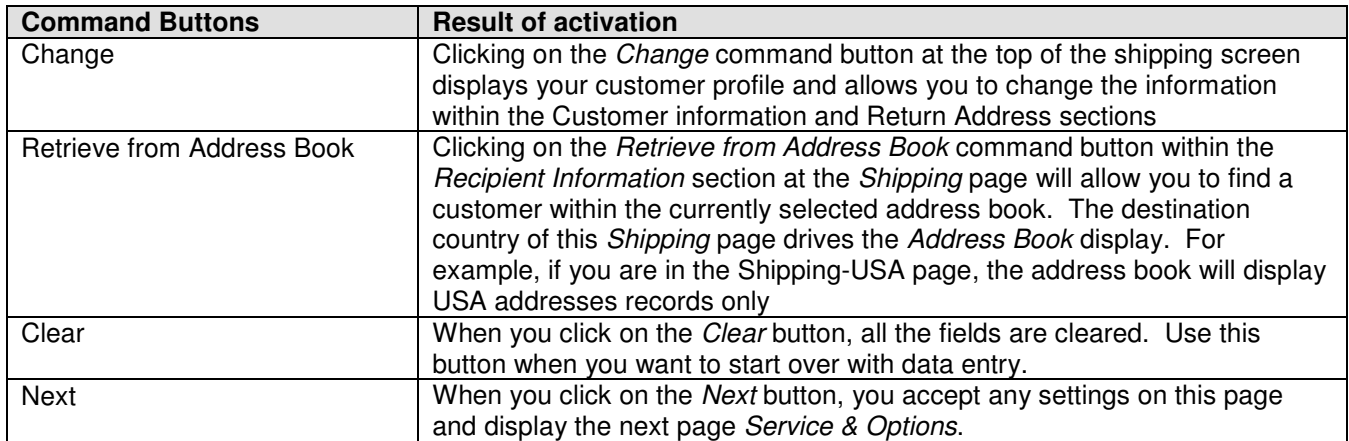

#### Select Change (Profile)

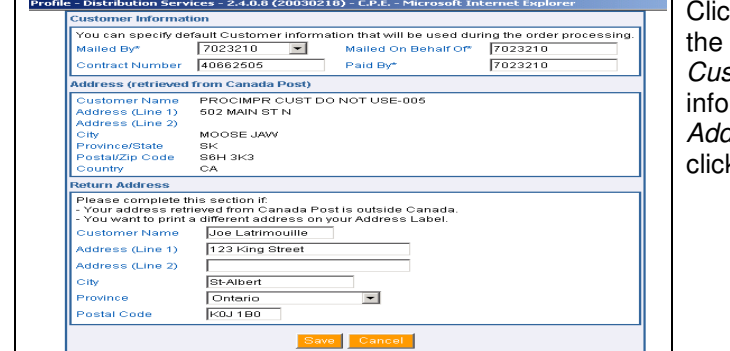

king on the *Change* command button at the top of the Shipping page will give you access to your Customer Profile and will allow you to change the information within the Customer information and Return dress sections. You may also access this page by king on Profile from the left side bar.

### The following table provides descriptions for the COMMAND BUTTONS functionality.

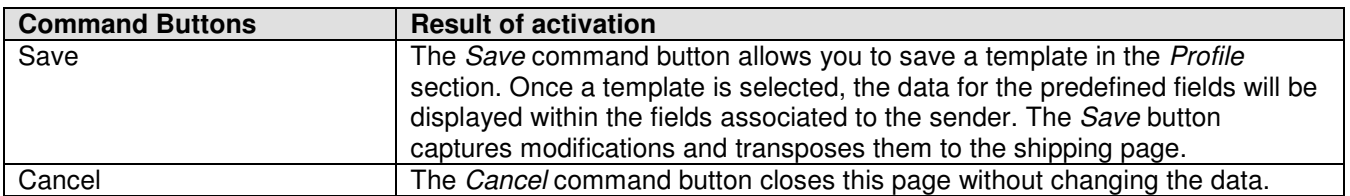

## Select Retrieve from Address Book

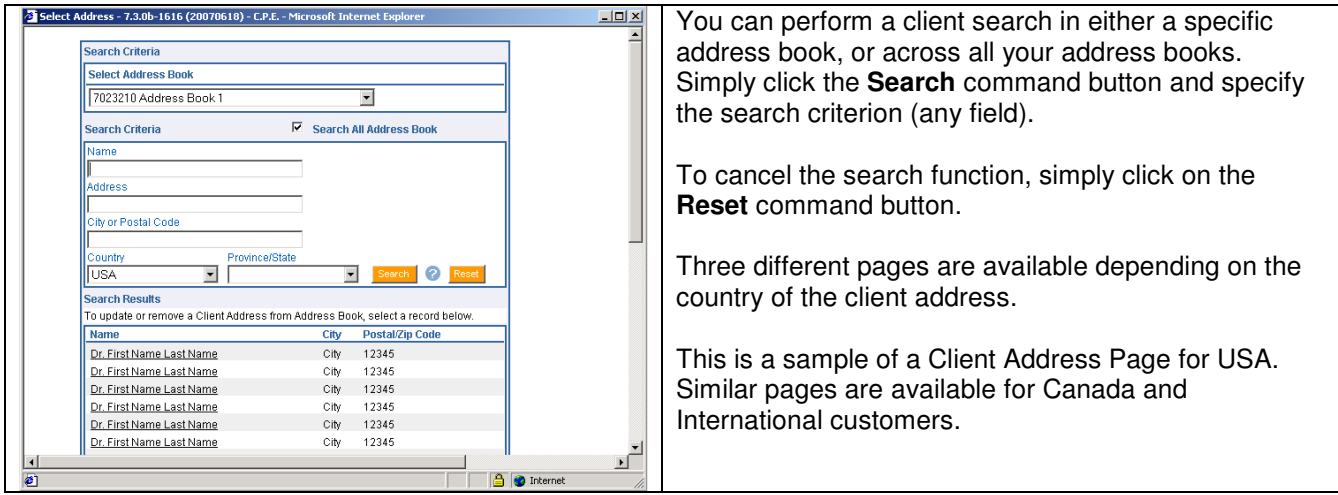

## The following table provides descriptions for the COMMAND BUTTONS functionality.

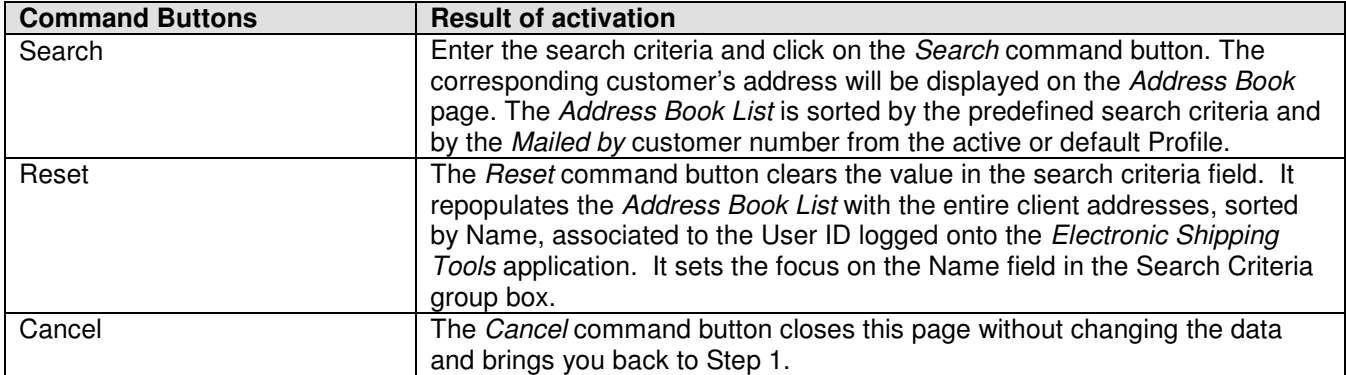

## Address Book

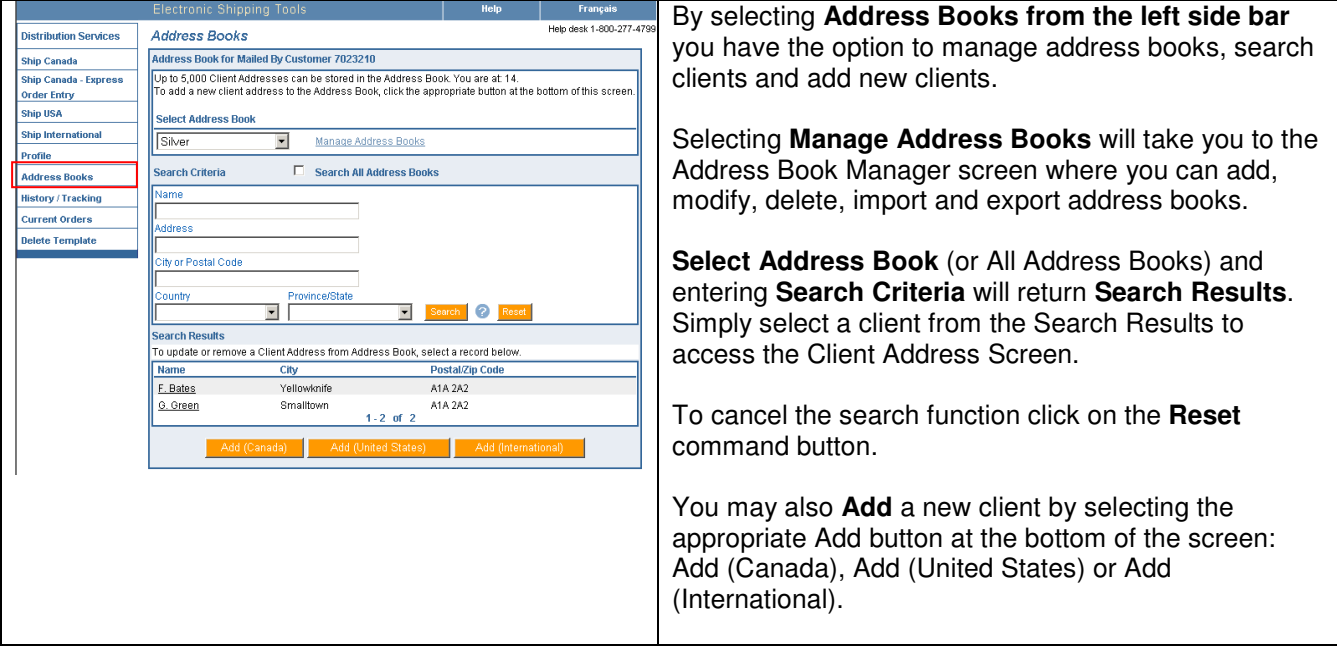

#### The following table provides a description of the FIELDS component for the Address Books page.

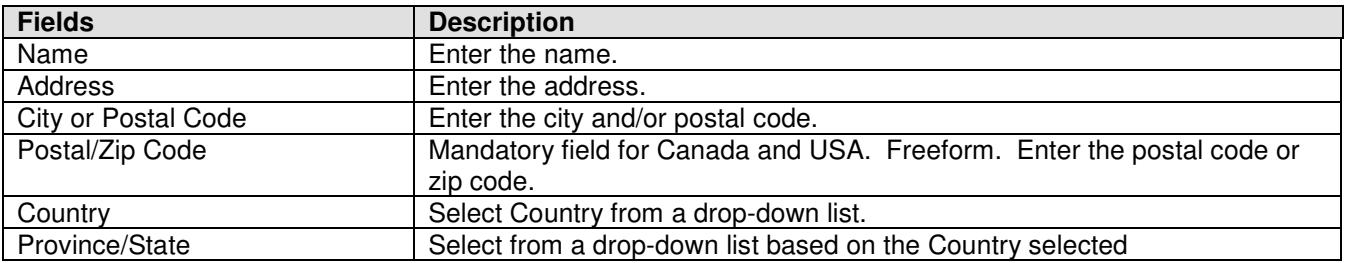

#### The following table provides descriptions for the COMMAND BUTTONS functionality.

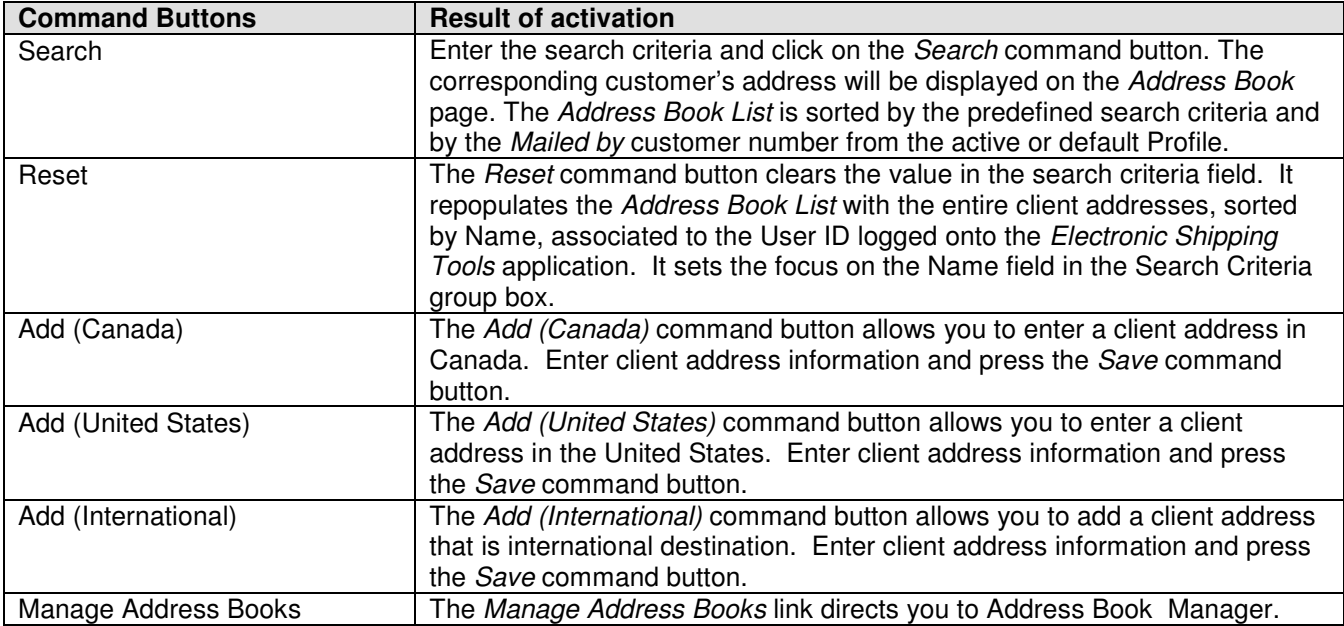

## Client Address page(s)

The **Client Address** page allows you to add new client addresses, modify or delete existing client addresses.

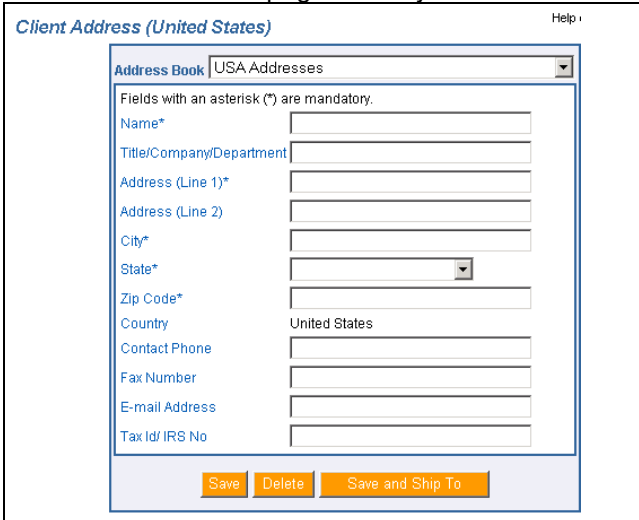

This page allows you to enter detailed information data about your client.

You are able to store up to 5,000 clients in your Address Book list. To update or remove a client from your list, simply select a record and enter the new information. Three different pages are available depending on the country of the client address.

The following table provides a description of the FIELDS component for the *Client Address* page(s).

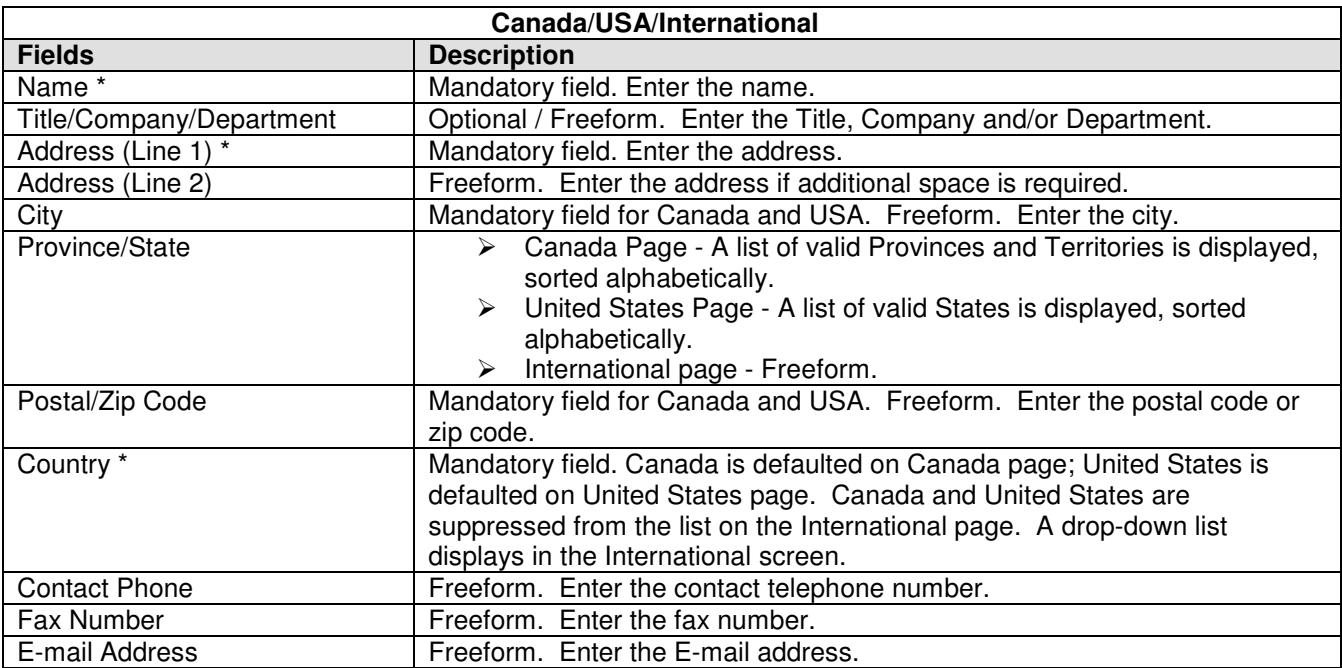

## The following table provides descriptions for the COMMAND BUTTONS functionality.

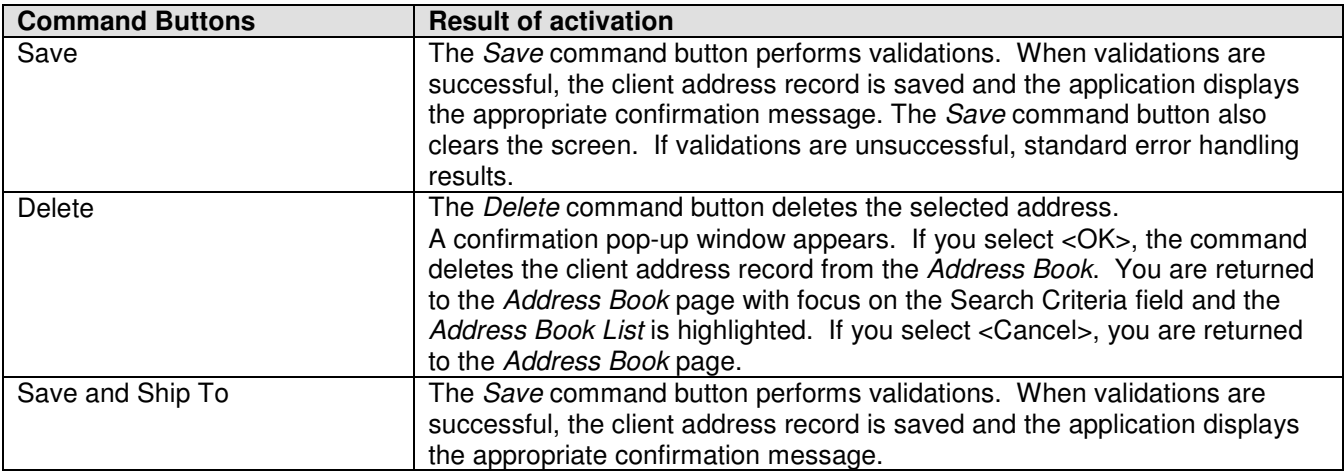

### Address Book Manager

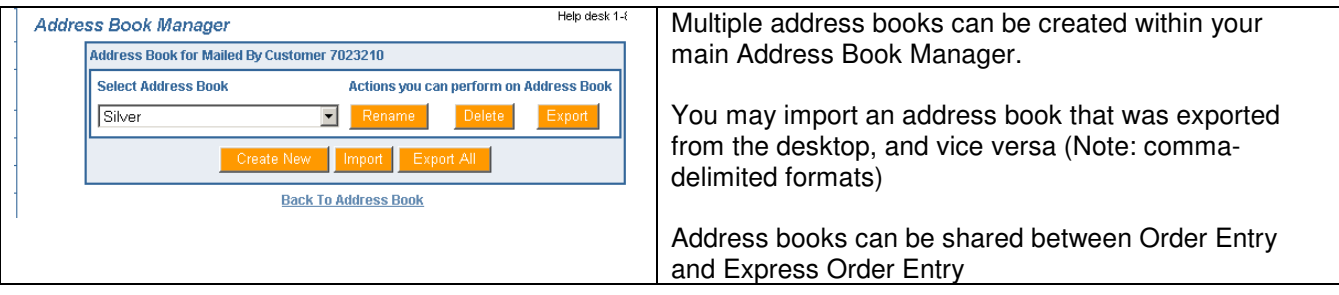

### The following table provides descriptions for the COMMAND BUTTONS functionality.

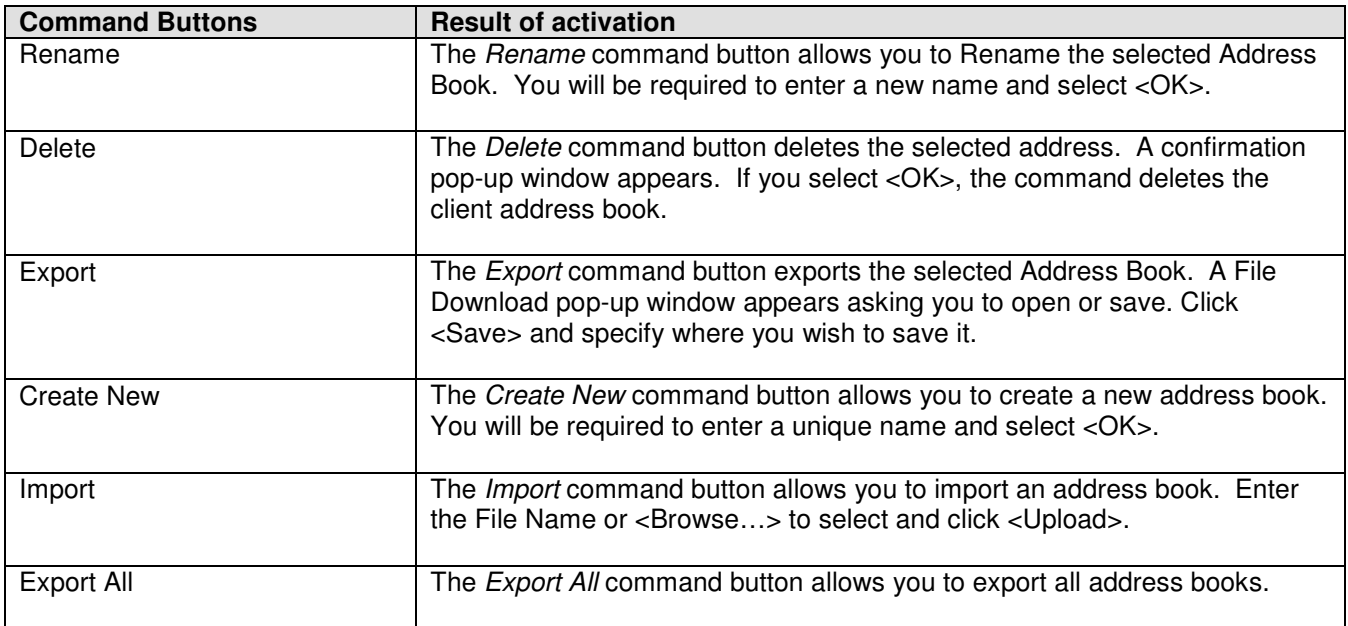

# **5.0 Service & Options (Step 2)**

This section captures the information about the delivery mode of the item. The data displayed on each version of the Shipping page are filtered to reflect only those services applicable to the destination country (i.e. Xpresspost USA is only valid for USA destinations). Parcels Services can be used to ship documents, packets or parcels.

#### 5.1 Selecting the Service and Options

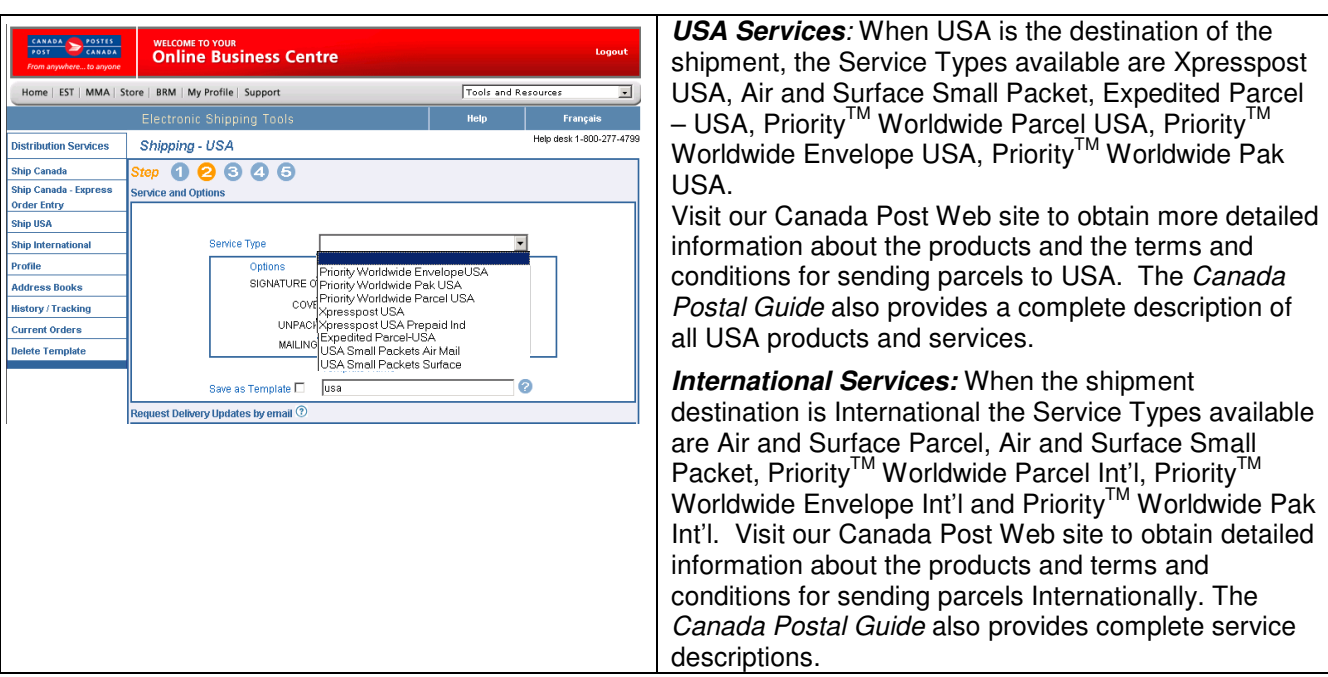

#### The following table provides a description of the FIELDS component of the Service & Options section.

| <b>Fields</b>        | <b>Description</b>                                                                                                    |
|----------------------|----------------------------------------------------------------------------------------------------|
| Service Type *       | Displays the Parcels Services available at the shipping page<br>For USA: Xpresspost USA, Air and Surface Small Packet, Worldwide Parcel<br>➤<br>USA, Priority <sup>™</sup> Worldwide Envelope USA, Priority <sup>™</sup> Worldwide Pak USA<br>For International: Air (where available) and Surface Parcel, Xpresspost -<br>➤<br>International where applicable and Air and Surface Small Packet, Priority <sup>TM</sup><br>Worldwide Parcel Int'l. Priority™ Worldwide Envelope Int'l, Priority™<br>Worldwide Pak Int'l |
| Options              | This field displays the features applicable to the selected Service, and allows you to<br>add options if required. Check the appropriate box.                                                                                                    |
| Save as Template     | Check this box if you wish to save this page as a template. The data saved are as<br>follows:<br><b>Template Name</b><br>Service ID<br>Option ID of the options selected or by default (up to 25).                                                                                                    |
| <b>Template Name</b> | This field displays the template name. Initialized if a template was previously<br>retrieved (see Retrieve Command Button). If you attempt to name the template the<br>same as an existing one, a warning message is displayed. If you do not want to<br>override it, the page is displayed again allowing you to modify the save as name.                                                                                                    |

Note: An asterisk (\*) indicates that the field is mandatory.

#### 5.2 Request Delivery Updates by email section

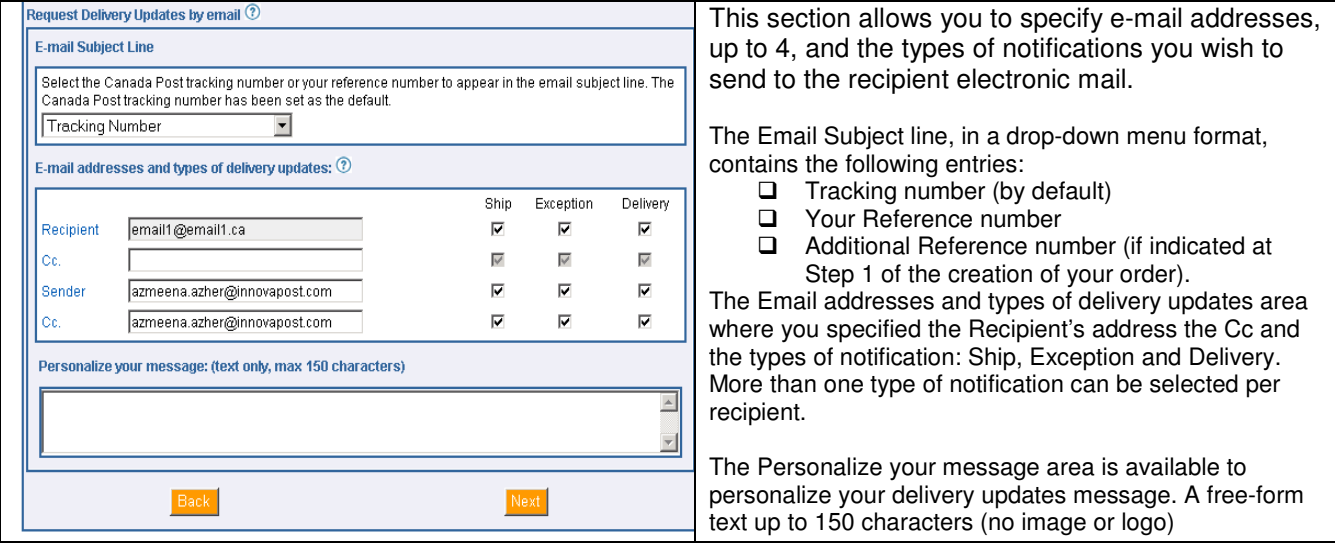

### The following table provides a description of the FIELDS component of the Request Delivery Updates by email section.

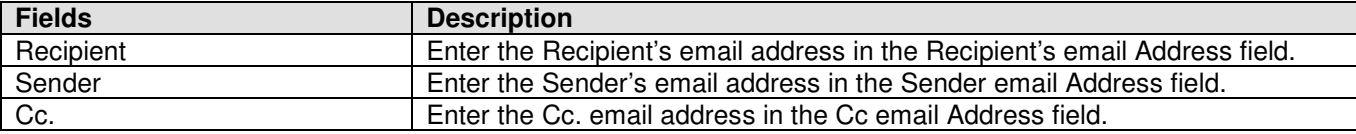

#### The following table provides descriptions for the COMMAND BUTTONS functionality.

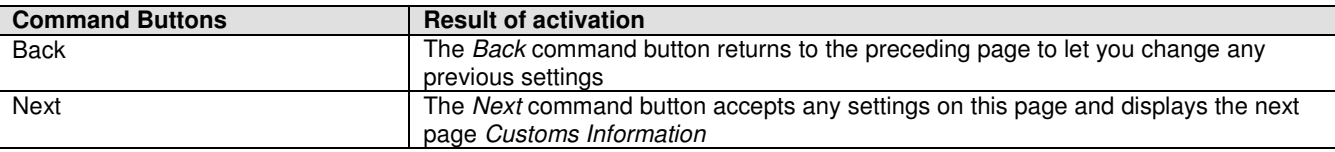

# **6.0 Customs Information – Step 3**

The Customs Information page collects all the required data elements to complete the appropriate document type. The business rules around customs declaration by service have been coded into the Electronic Shipping Tool application. The collection of mandatory information will reduce the necessity for the user to understand customs reporting and declaration rules. Printing of the customs documentation follows the completion of the entry. Output examples are shown in the following sections: Customs Document, and Customs Declaration Dispatch Note.

**Notice: Complete and accurate address and customs information must be provided.** The information provided may be transmitted to or shared with domestic Customs Administrations and/or international Customs and Postal Administrations. The use of the information will be restricted to facilitate customs formalities in respect of and delivery of postal items.

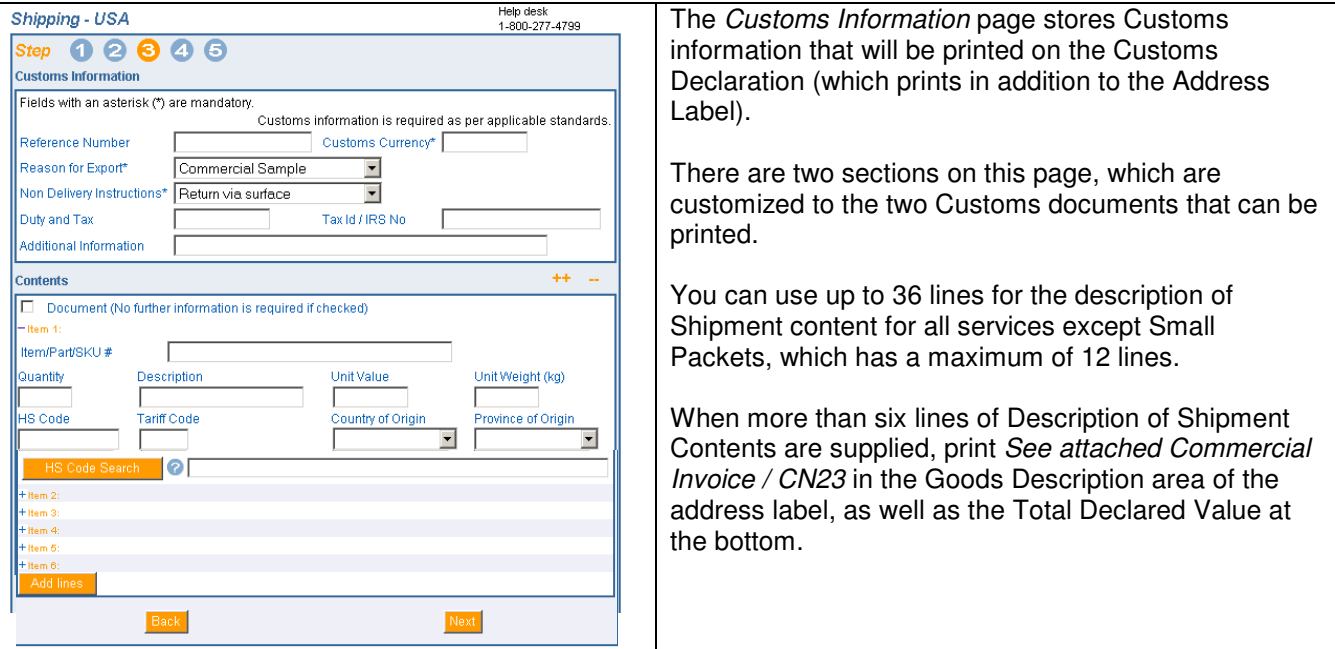

## The following table provides a description of the FIELDS component of the *Customs* Information section.

Note: An asterisk (\*) indicates that the field is mandatory.

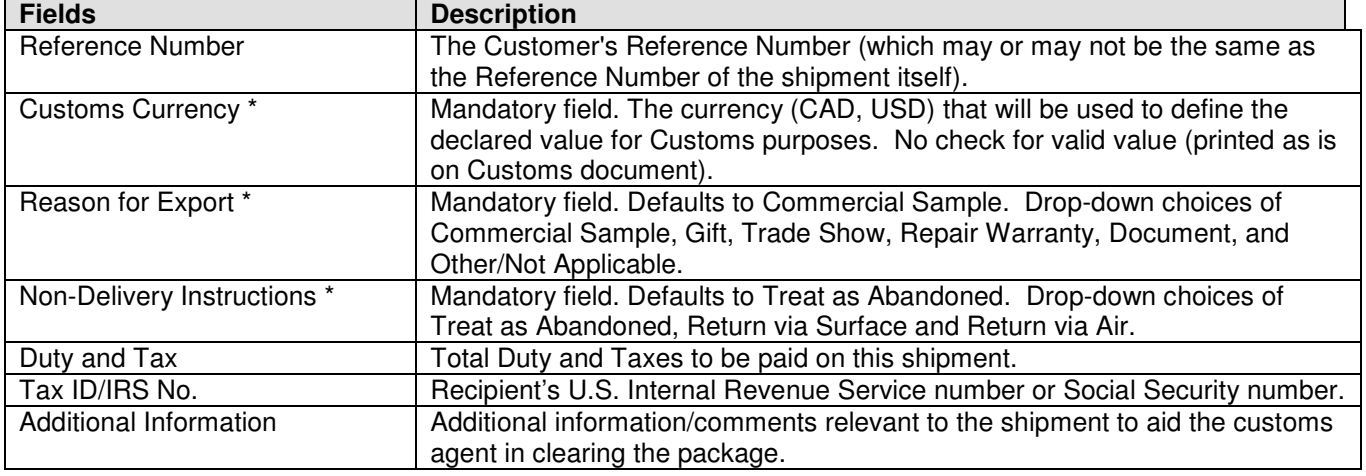

## The following table provides a description of the FIELDS component of the Contents section.

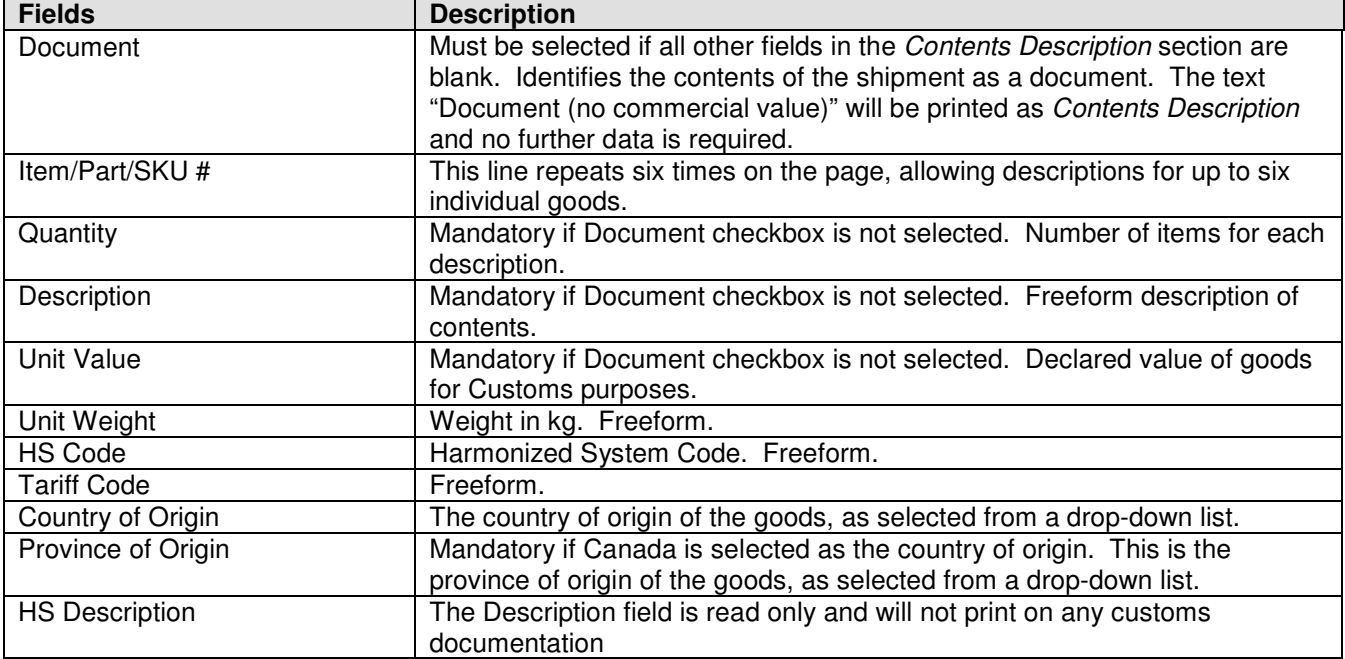

## The following table provides descriptions for the COMMAND BUTTONS functionality.

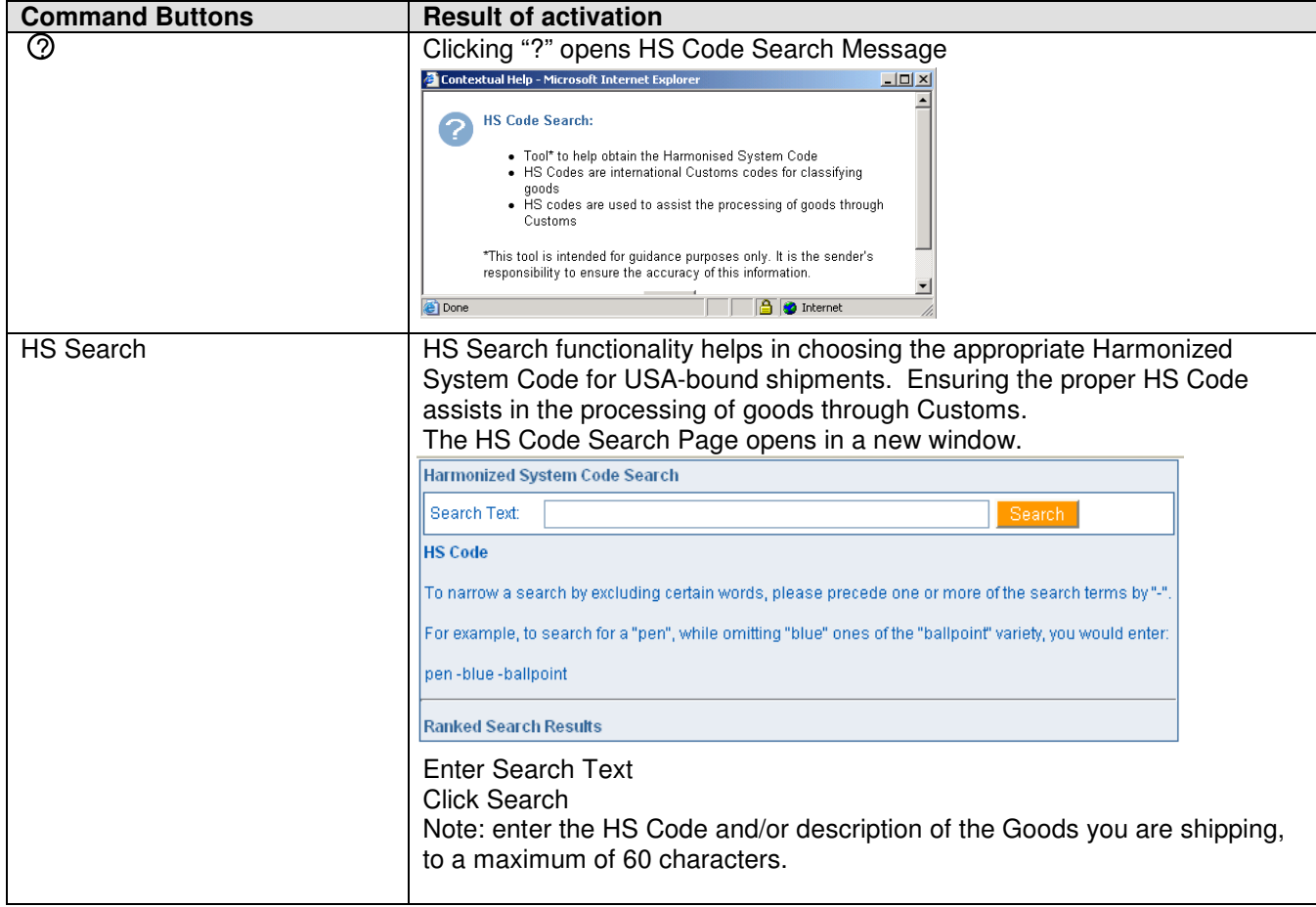

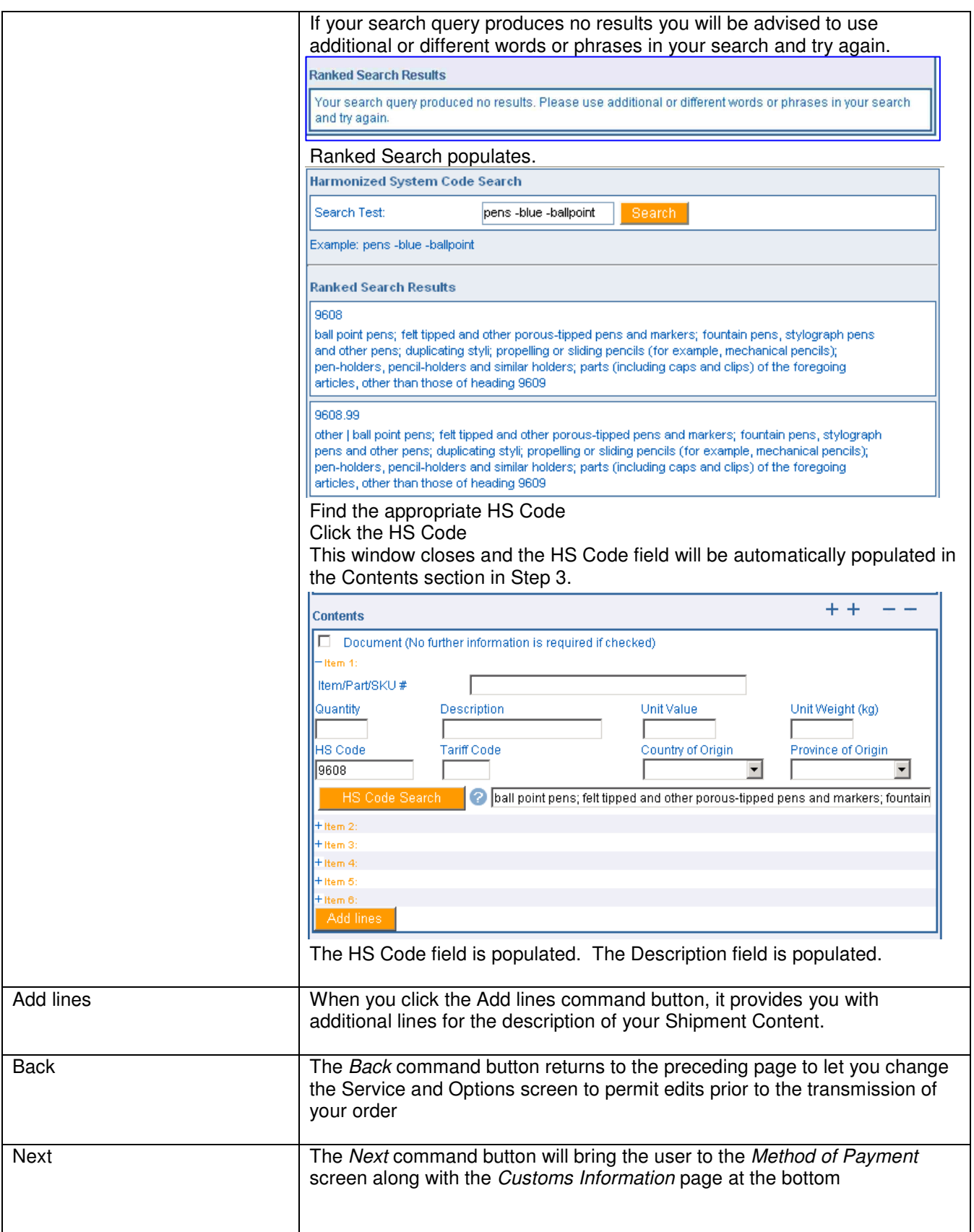

# **7.0 Preview Order (Step 4)**

#### 7.1 Preview of a USA Order

The Order Preview option allows you to perform a review of the price rating and to visually validate the results prior to transmitting your fully completed order to Canada Post.

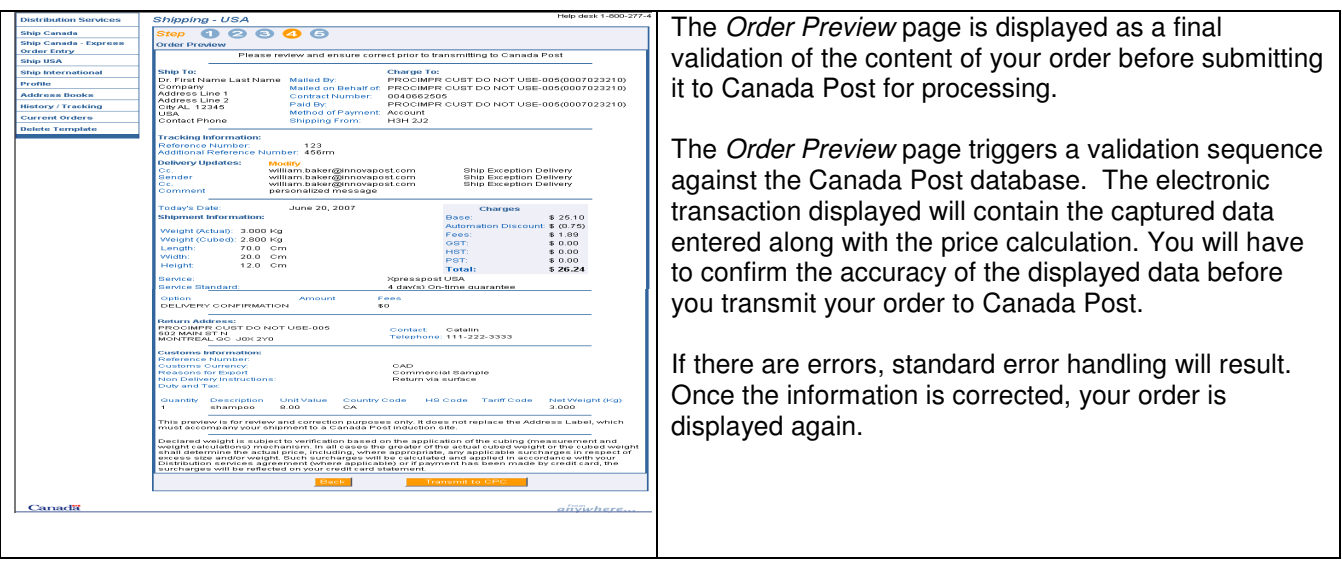

### The following table provides descriptions for the COMMAND BUTTONS functionality.

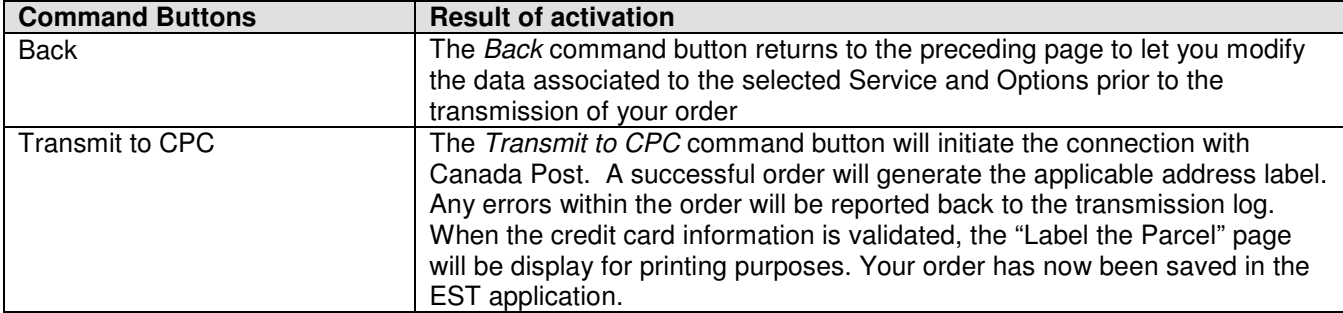

#### Credit Card Information

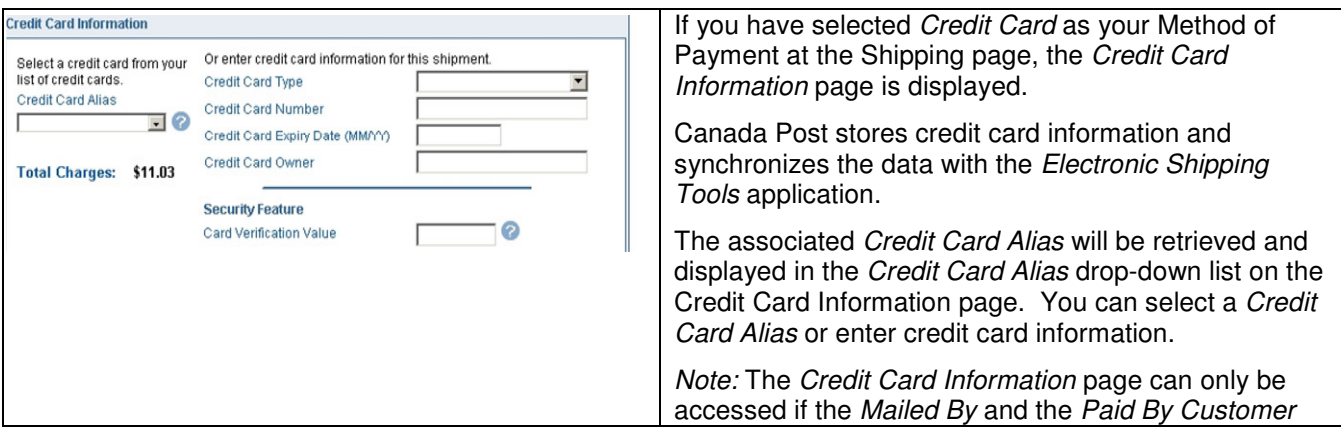

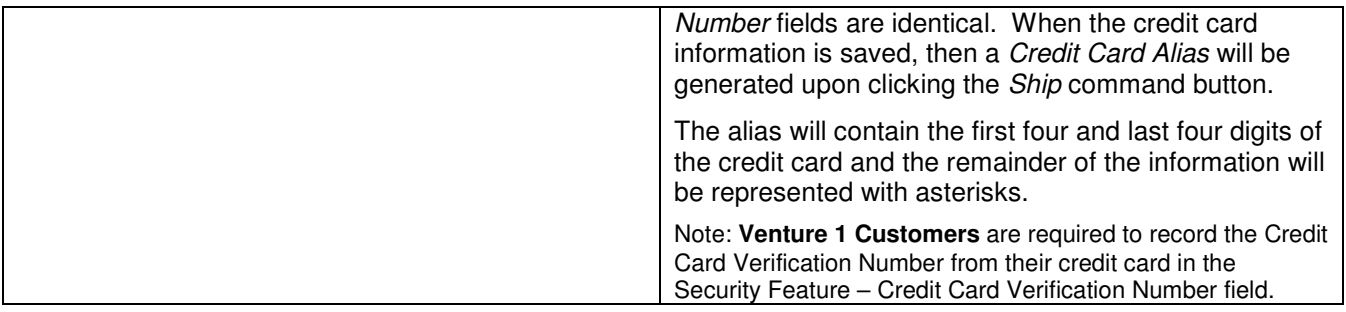

# **8.0 Print labels (Step 5)**

## 8.1 Transmit the Order

After verifying that the information in the *Order Preview* is accurate, click on the *Transmit to CPC* command button located at the bottom of the page to transmit your order electronically to Canada Post.

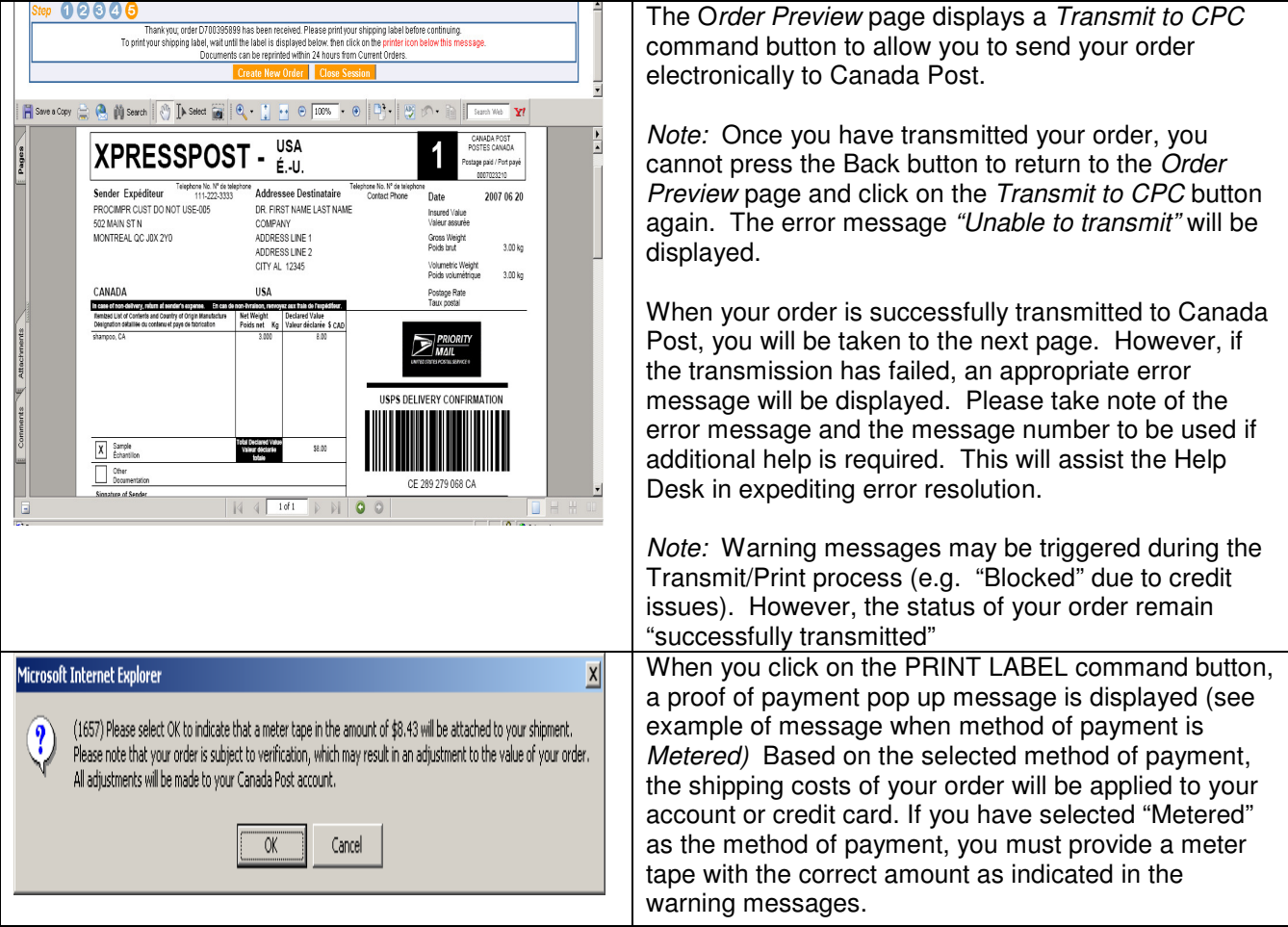

# **9.0 Printing the Documentation**

## 9.1 Printing documents and labels

The Print page is displayed once the transmission step is successfully completed.

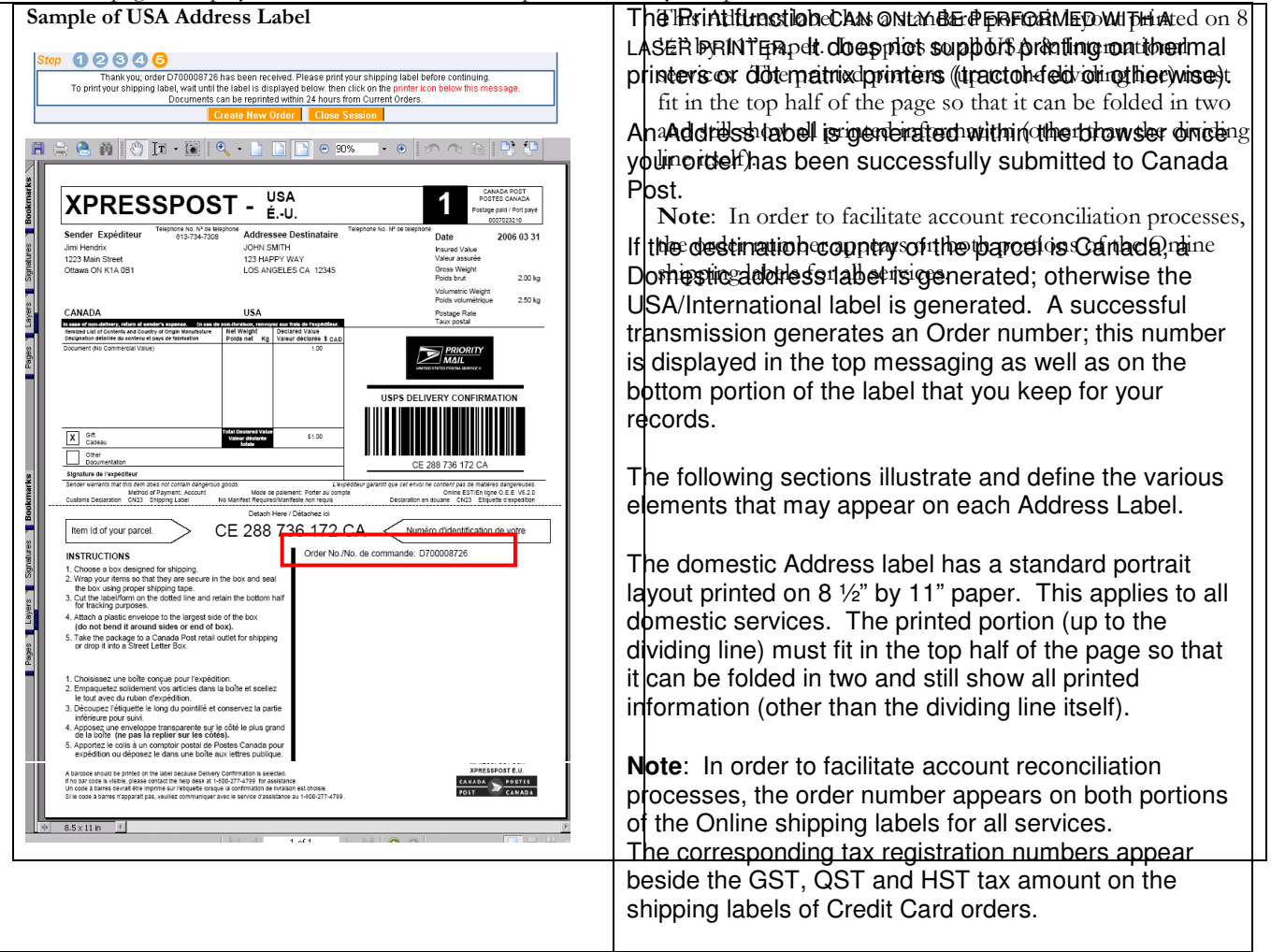

The following table provides a description of the FIELDS component for the USA Label.

| <b>Fields</b> | <b>Description</b>                                                                                                    |
|---------------|----------------------------------------------------------------------------------------------------|
| Service Name  | Identified on the top of the label.                                                                                                    |
| Sender        | This field identifies the Name and Address of the sender, in the following<br>format:<br>Name<br>➤<br>Address Line 1<br>Address Line 2<br>City (truncated to make room for province and postal code if not enough<br>space on line), one space,<br>Province (two characters), two spaces, Postal Code (one space<br>between FSA and LDU)<br>Country (printed only when USA or International services are used). |
| Telephone No. | Telephone # of the Sender                                                                                                    |

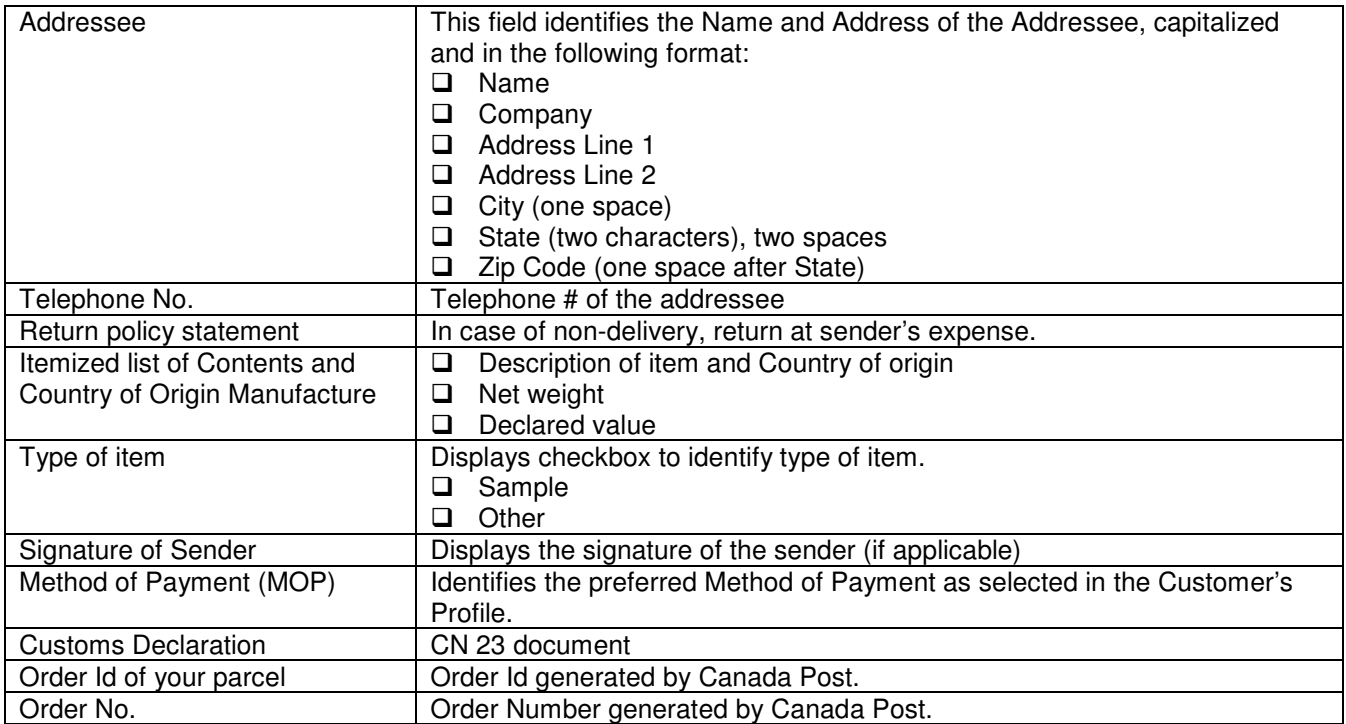

## 9.2 View Current Orders

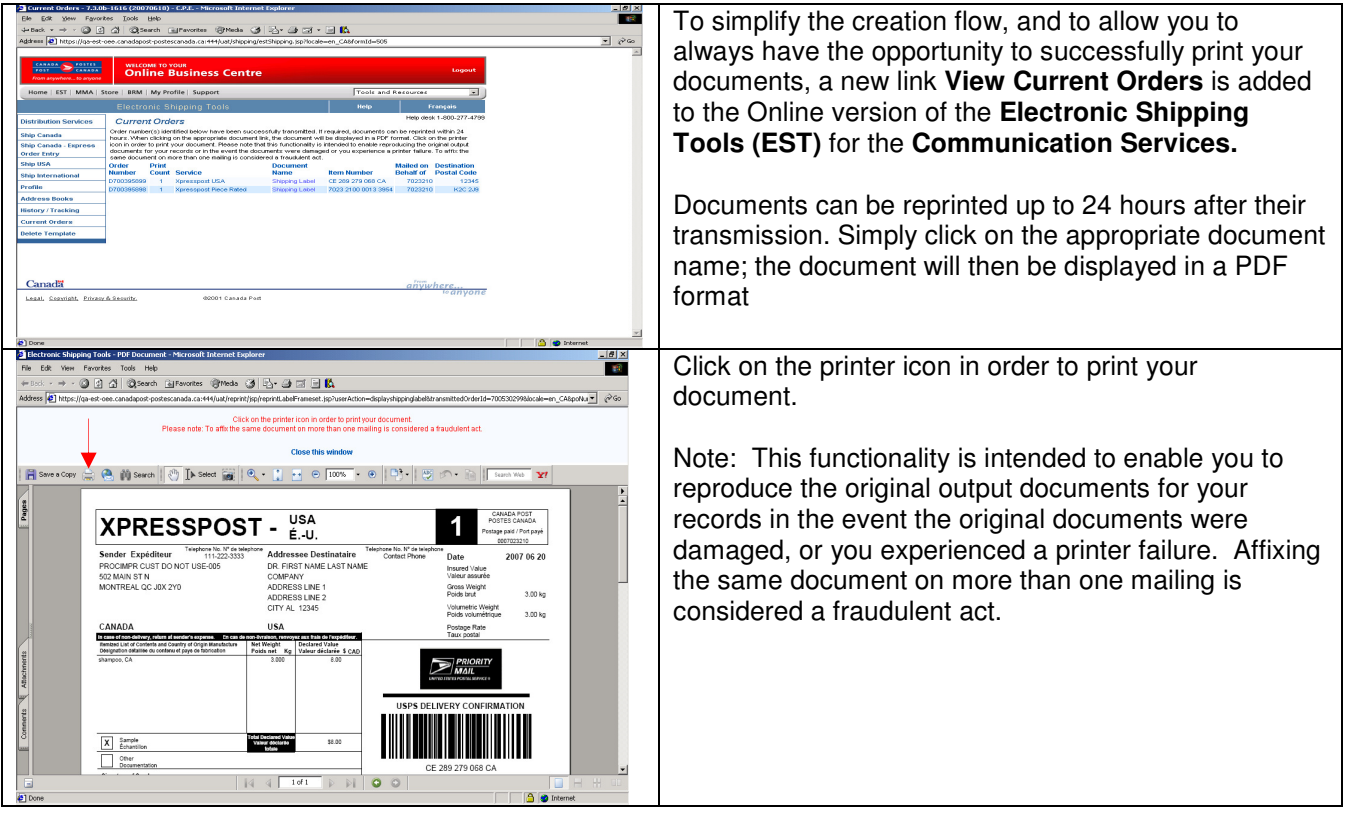

# **10.0 Templates section**

Templates allow you to easily retrieve the combination of service and options required. The benefit of using a template is that you can recall services and options in one keystroke.

To save a user-defined Template, select service and options from the Shipping page and click the Save Template checkbox. This must be checked before clicking on the Preview button. You must give it a unique name. Templates are unique to a particular page (e.g. a template created on the Canada Service and Options page will not appear in the drop-down list of the International Service and Options page).

You can save, modify and retrieve templates from the Shipping page. Selecting a Template from the 'Select Template' drop-down list, modifying, then saving it under the same name to overwrite the previous version can modify a Template. Up to 10 Parcels Services templates can be associated to a User ID.

### Deleting a template

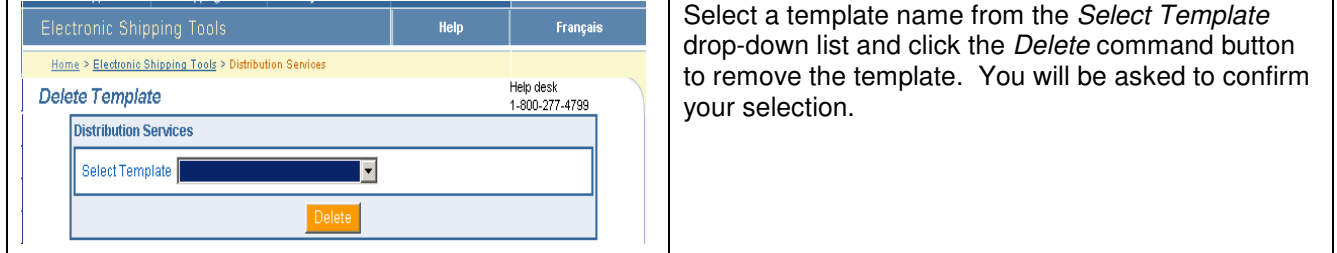

# **11.0 "History / Tracking" section**

## Search Shipping History

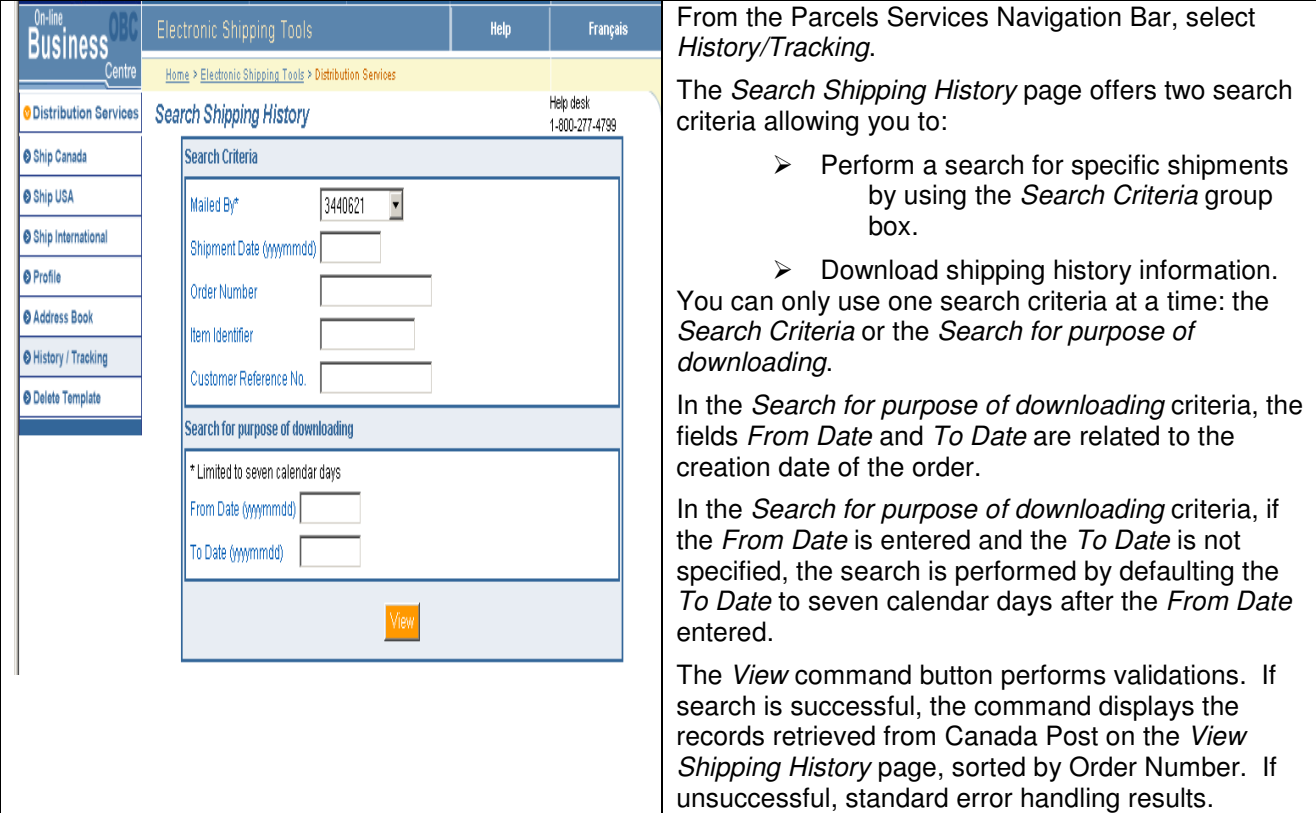

#### View Shipping History

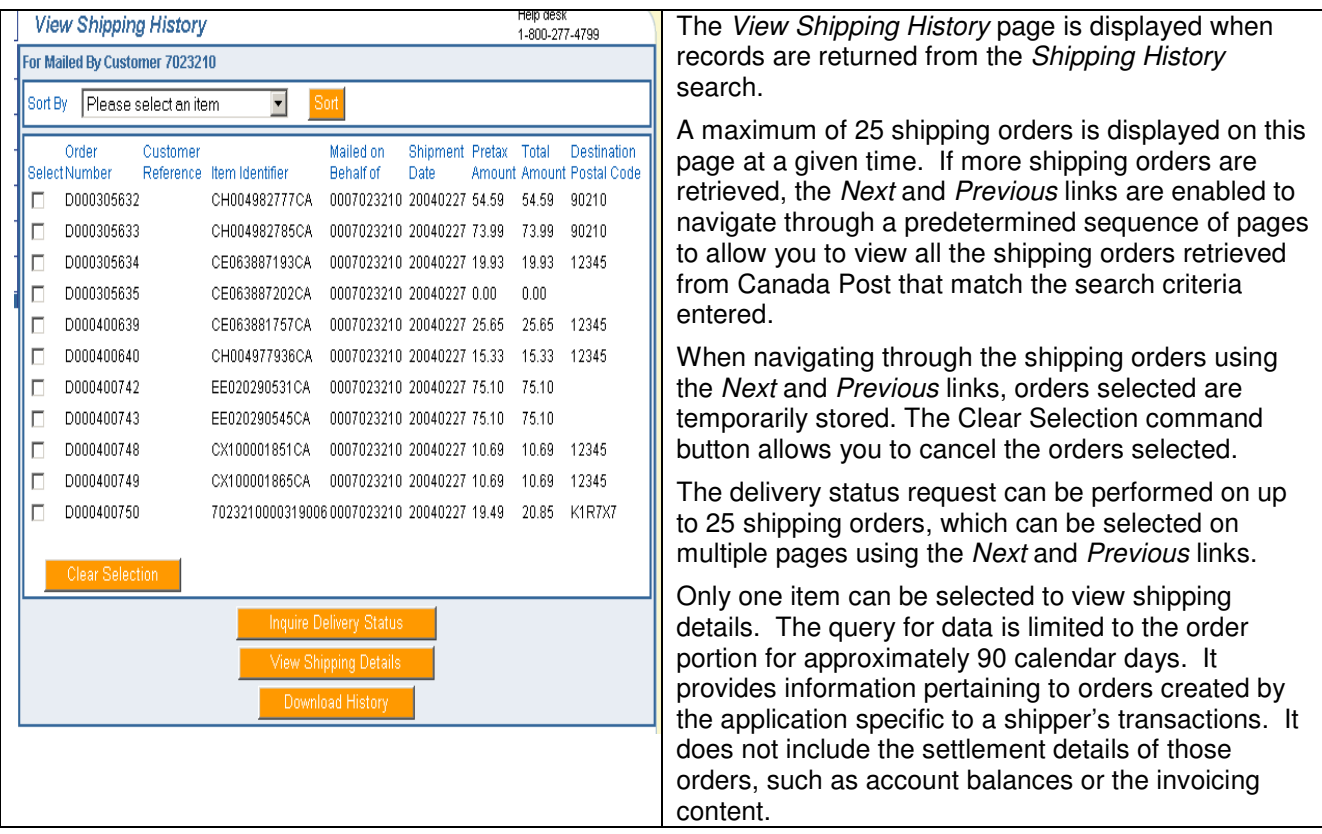

## The following table provides a description of the FIELDS component of the View Shipping History page

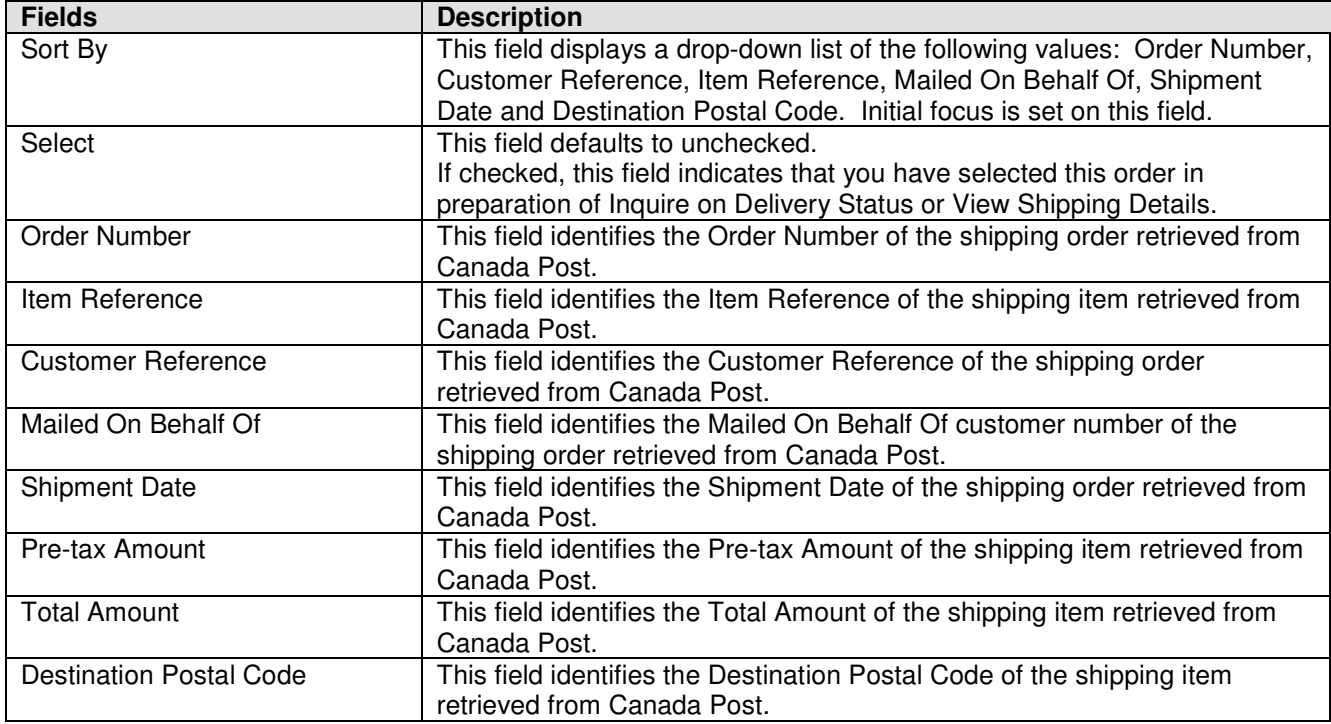

# The following table provides descriptions for the COMMAND BUTTONS functionality.

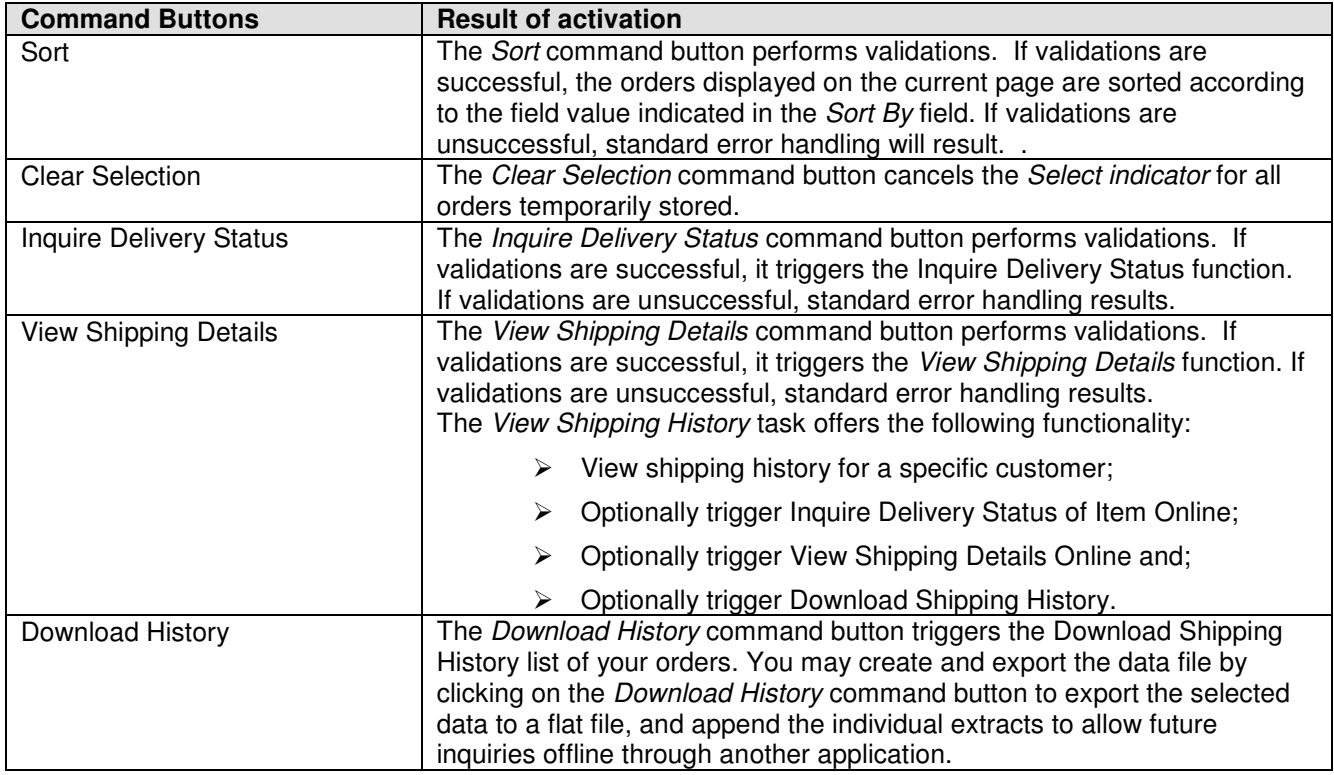

## Inquire Delivery Status

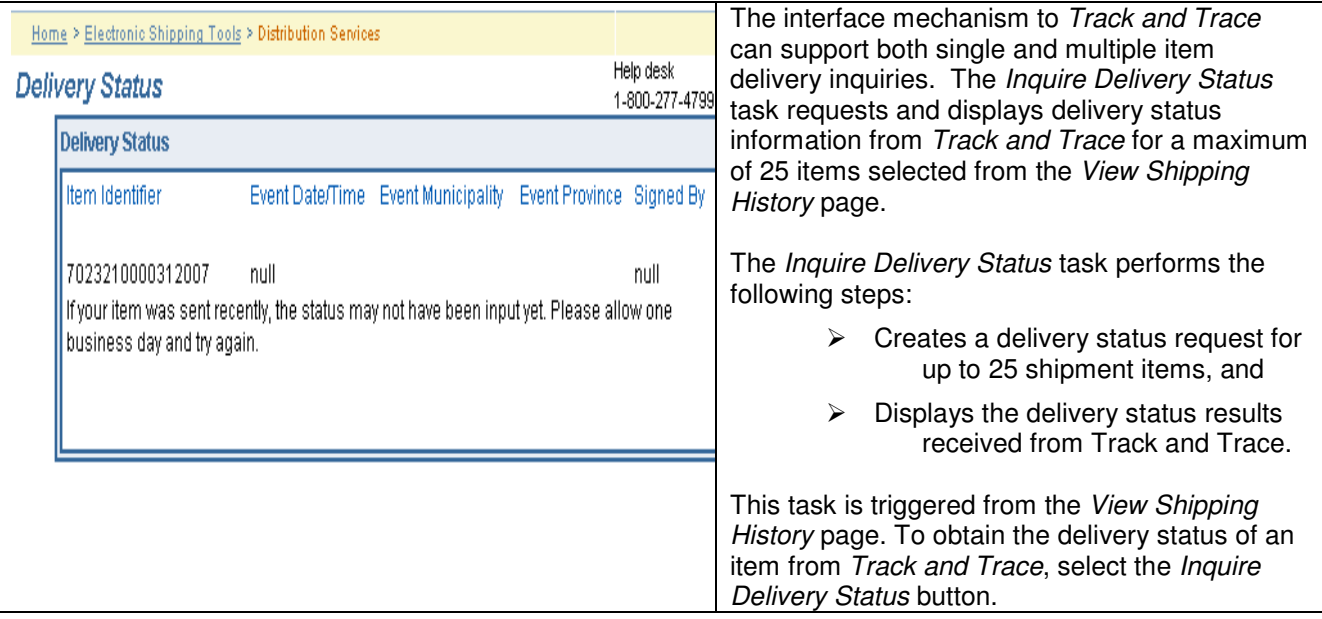

### View Shipping Details

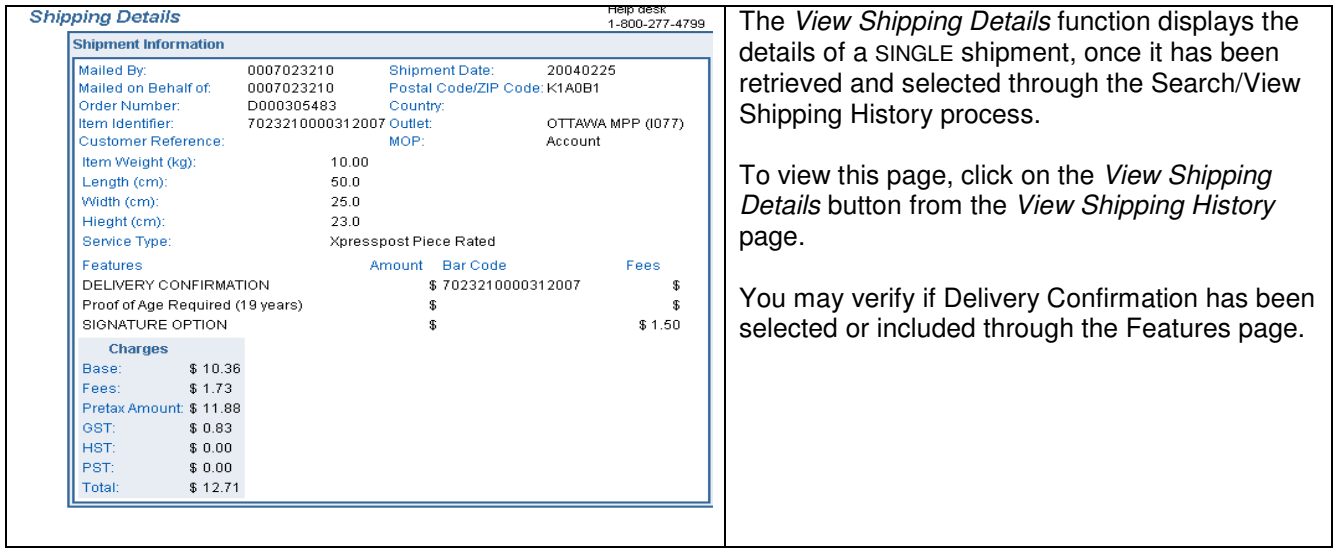

#### Download Shipping History

The Download History function downloads shipping history for all shipping orders retrieved from Canada Post based on the pre-defined criteria by the user in an external file and according to a specific format. When the Download History command button is invoked on the View Shipping History screen, the following standard file download steps occur:

- $\triangleright$  If this is the first time you have downloaded this type of file or if you choose to always be prompted, a standard file download dialog is displayed asking if you prefer to open the file or save it to a disk. Select Save to Disk to complete this task.
- $\triangleright$  A standard Windows file-saving page is displayed prompting you to enter a path and a file name to save the download file.
- $\triangleright$  The download file is saved as an external ASCII, comma-delimited (csv) file of a specific format.

## The following table provides a description of the FIELDS component for *Download Shipping* History page.

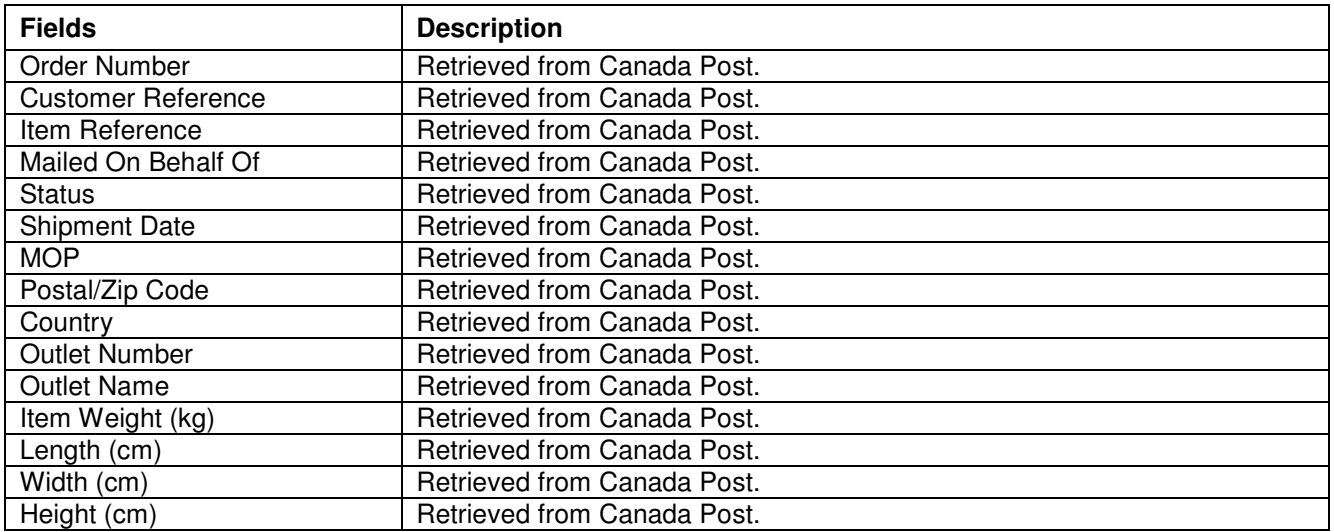

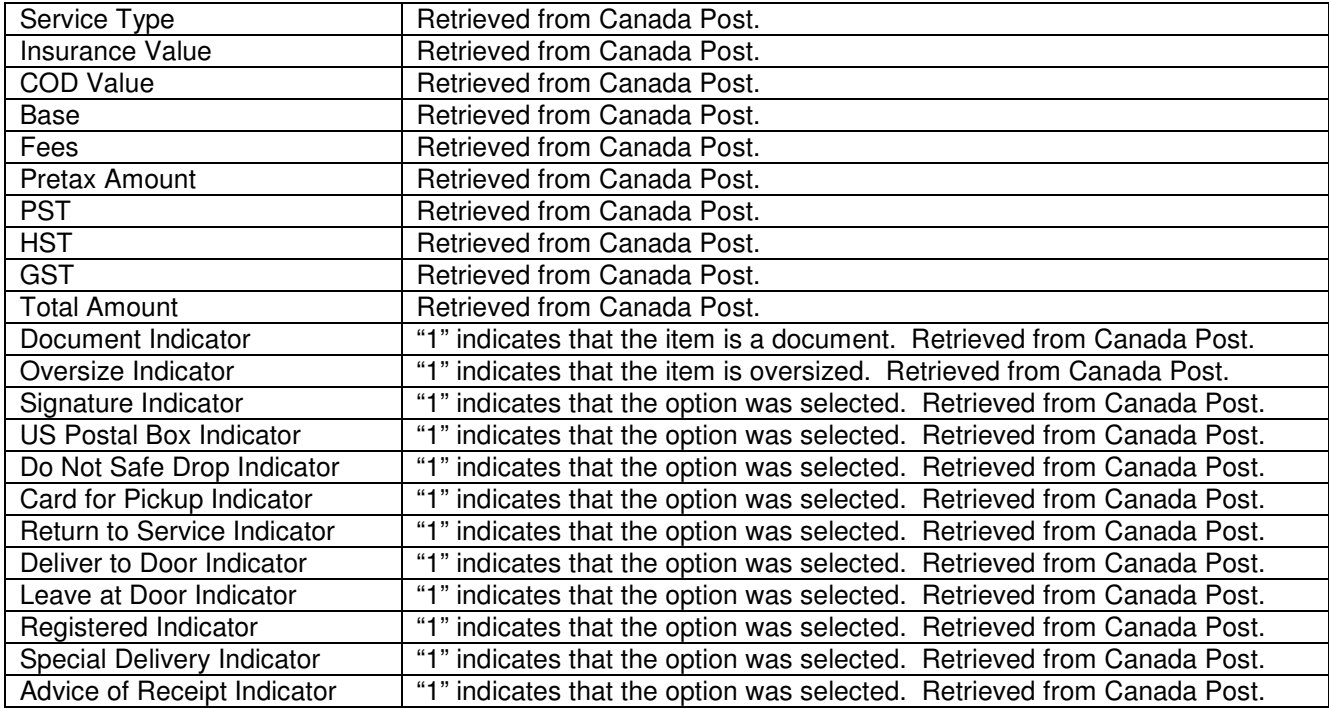